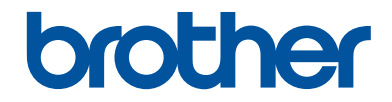

# **Kurzanleitung**

Erklärungen zu Grundfunktionen

# **MFC-J5930DW**

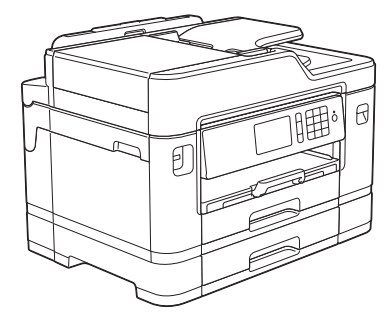

Brother empfiehlt, diese Anleitung zu Informationszwecken in der Nähe Ihres Brother Gerätes aufzubewahren.

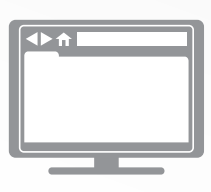

**Online-Benutzerhandbuch**

Diese *Kurzanleitung* enthält grundlegende Anweisungen und Informationen zu Ihrem Brother Gerät. Informationen zu fortgeschrittenen Funktionen finden Sie im *Online-Benutzerhandbuch*.

[solutions.brother.com/manuals](http://solutions.brother.com/manuals/)

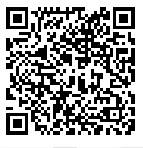

# **Benutzerhandbücher und wo sie zu finden sind**

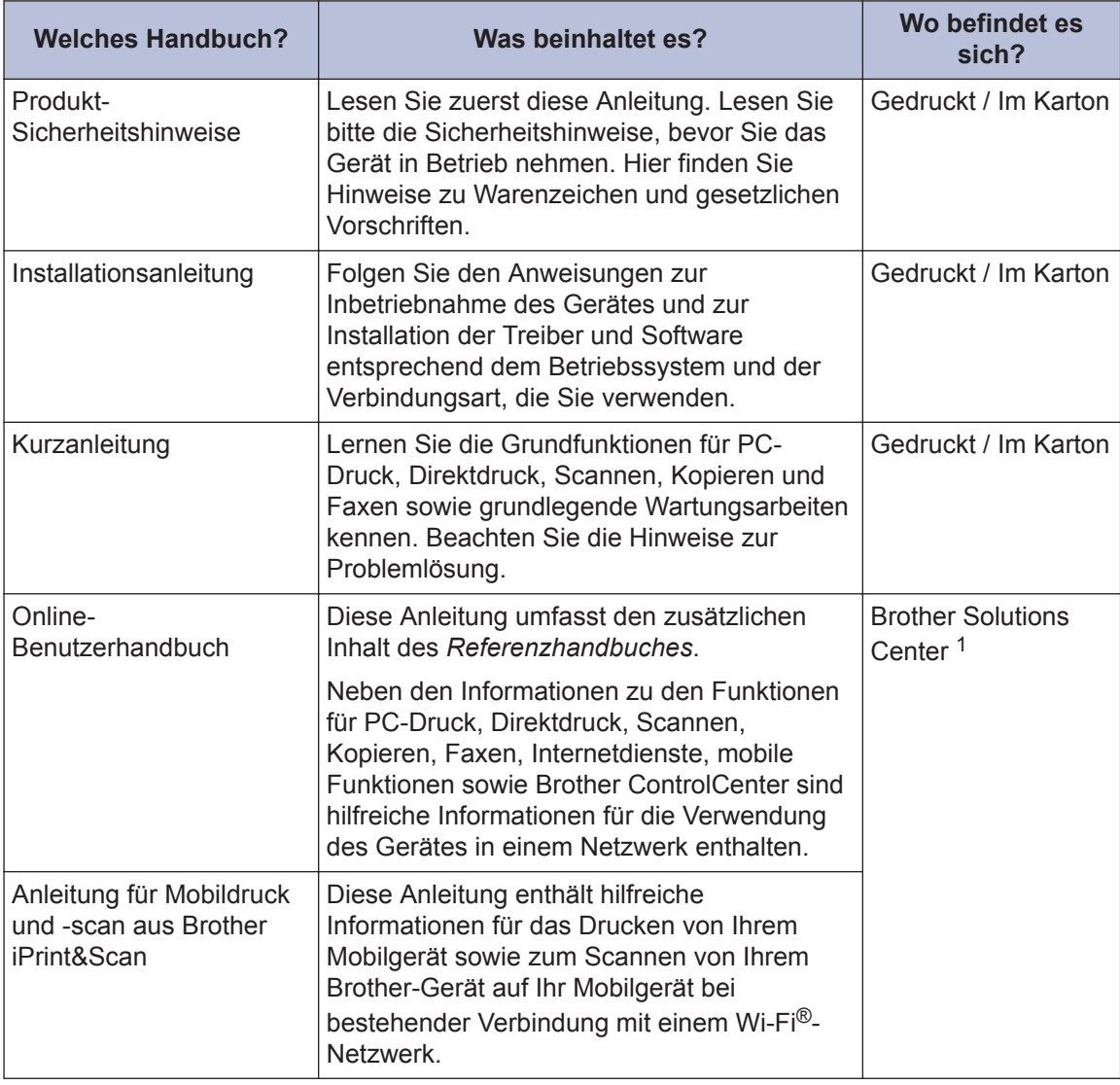

1 Besuchen Sie [solutions.brother.com/manuals](http://solutions.brother.com/manuals/).

# **Funktionstastenfeld-Übersicht**

**1**

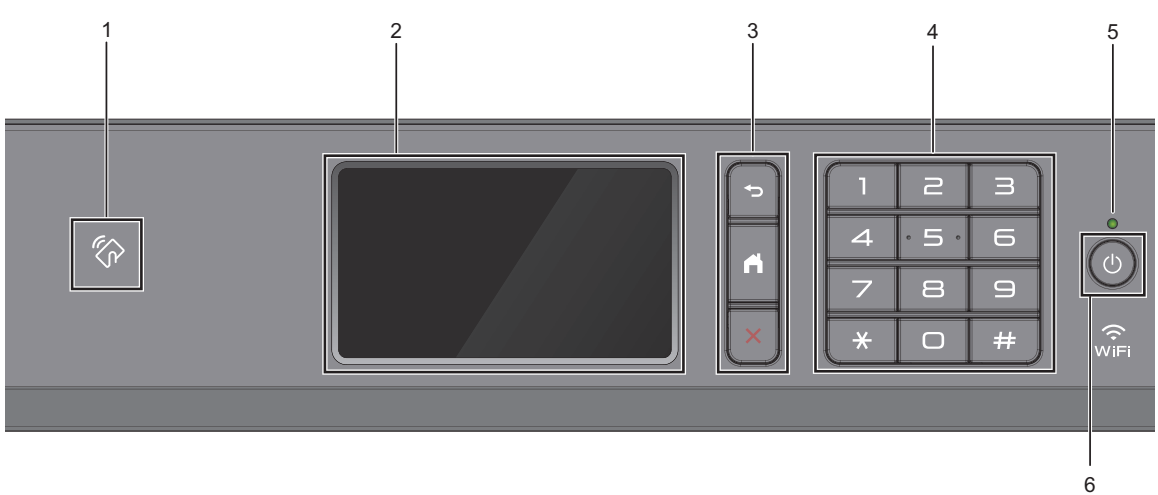

## **1. NFC-Symbol (Near Field Communication)**

Sie können die Kartenauthentifizierung verwenden, indem Sie die IC-Karte an das NFC-Symbol am Funktionstastenfeld halten.

Wenn Ihr Android™-Gerät die NFC-Funktion unterstützt, können Sie auf die gleiche Art von Ihrem Gerät drucken oder Dokumente auf das Gerät scannen.

#### **2. Touchscreen-Liquid Crystal Display (LCD)**

Rufen Sie Menüs und Optionen auf, indem Sie den Touchscreen berühren.

Ändern Sie den Aufstellwinkel des Funktionstastenfelds, indem Sie es anheben.

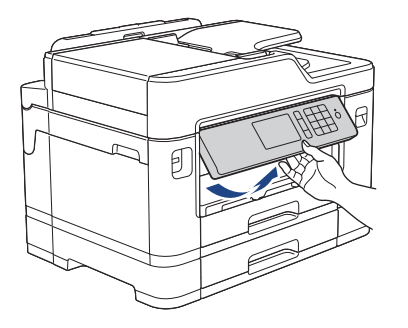

#### **3. Menütasten**

 **(Zurück)**

Drücken Sie diese Taste, um zum vorherigen Menü zurückzukehren.

## **(Startseite)**

Drücken Sie diese Taste, um zum Startbildschirm zurückzukehren.

## **(Abbrechen)**

Drücken Sie diese Taste, um einen Vorgang abzubrechen.

#### **4. Zifferntasten**

Drücken Sie die Ziffern, um Rufnummern oder Faxnummern zu wählen und die Kopienanzahl einzugeben.

### **5. LED-Betriebsanzeige**

Die LED leuchtet abhängig vom Betriebsstatus des Gerätes.

Wenn sich das Gerät im Energiesparmodus befindet, blinkt die LED.

## **6. Ein-/Ausschalten**

Drücken Sie ( $\bigcirc$ ), um das Gerät einzuschalten.

Halten Sie ( $\bigcirc$ ) gedrückt, um das Gerät auszuschalten. Auf dem Touchscreen wird

[Beenden] angezeigt, bevor das Display nach einigen Sekunden ausgeschaltet wird. Ein externes Telefon oder ein externer Anrufbeantworter kann immer verwendet werden.

Wenn Sie das Gerät ausschalten mit  $\langle \psi \rangle$ , wird der Druckkopf in regelmäßigen Abständen

gereinigt, um die Druckqualität zu erhalten. Um die Lebensdauer des Druckkopfes zu verlängern, die Tintenpatronen effizienter zu nutzen und die Druckqualität zu erhalten, lassen Sie den Netzstecker des Gerätes immer angeschlossen.

# **Touchscreen-Display-Übersicht**

Sie können drei Home-Bildschirme aufrufen, indem Sie mit dem Finger nach links oder rechts streichen oder ◀ oder ▶ drücken.

Auf den Home-Bildschirmen können Sie die Bildschirme für die Favoriten, Wi-Fi-Einrichtung, Einstellungen und den Tintenpegel aufrufen.

#### **Home-Bildschirm 1**

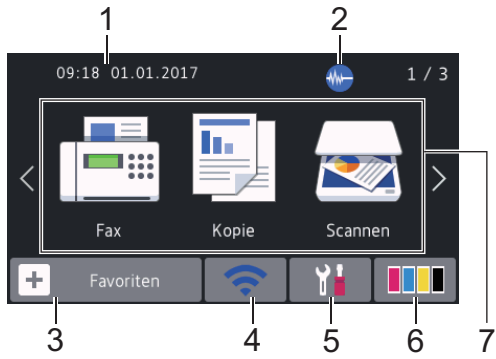

Auf diesem Bildschirm wird der Gerätestatus angezeigt, wenn das Gerät nicht mit einer anderen Funktion beschäftigt ist. Dieser Home-Bildschirm wird auch Bildschirm im Bereitschaftsmodus genannt. Wenn dieser angezeigt wird, wartet das Gerät auf den nächsten Befehl.

Sie können den Bildschirm im Bereitschaftsmodus ändern.

Weitere Informationen >> Online-*Benutzerhandbuch*: *Einstellen des Bereitschaftsbildschirms*

Auf dem Home-Bildschirm 1 können Sie auf die Funktionen [Fax], [Kopie] und [Scannen] zugreifen.

#### **Home-Bildschirm 2**

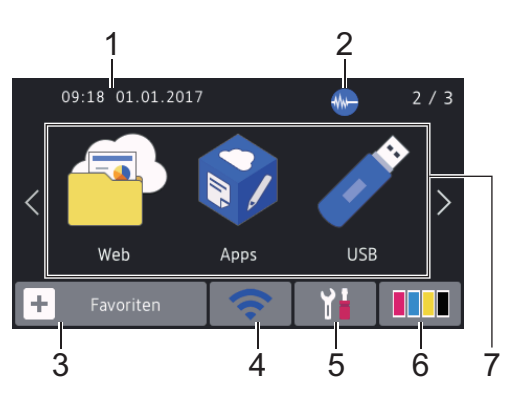

Auf Home-Bildschirm 2 können Sie auf zusätzliche Funktionen zugreifen, wie z. B. [Web], [Apps] und [USB].

#### **Home-Bildschirm 3**

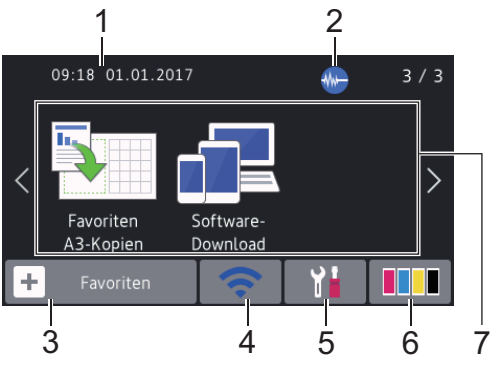

Auf Home-Bildschirm 3 können Sie auf zusätzliche Funktionen zugreifen, wie z. B. [Favoriten A3-Kopien] und [Software- Download].

#### 1. **Datum und Uhrzeit**

Zeigt das Datum und die Uhrzeit an, die beim Gerät eingestellt sind.

### 2. **Leisemodus**

Dieses Symbol wird angezeigt, wenn die Einstellung [Leisemodus] auf [Ein] eingestellt ist.

Mit der Einstellung für den Leisemodus kann das Druckgeräusch reduziert werden. Wenn der Leisemodus aktiviert ist, wird langsamer gedruckt.

## 3.  $\|\mathbf{+}\|$  [Favoriten]

Erstellen Sie Favoriten für häufig verwendete Vorgänge wie das Senden eines Faxes, das Kopieren, das Scannen, Web Connect und App-Dienste.

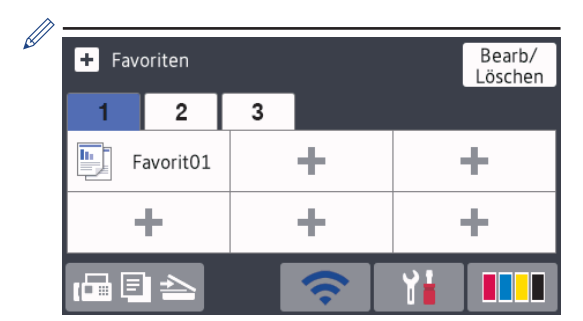

- Es stehen drei Favoriten-Registerkarten mit sechs Favoriten auf jeder Registerkarte zur Verfügung.
- Drücken Sie  $\Box$   $\Box$   $\Box$   $\Diamond$  , das unten im Bildschirm angezeigt wird, um die

Home-Bildschirme aufzurufen.

### 4. **Wireless-Status**

Jedes Symbol in der folgenden Tabelle zeigt einen Status des Wireless-Netzwerks an:

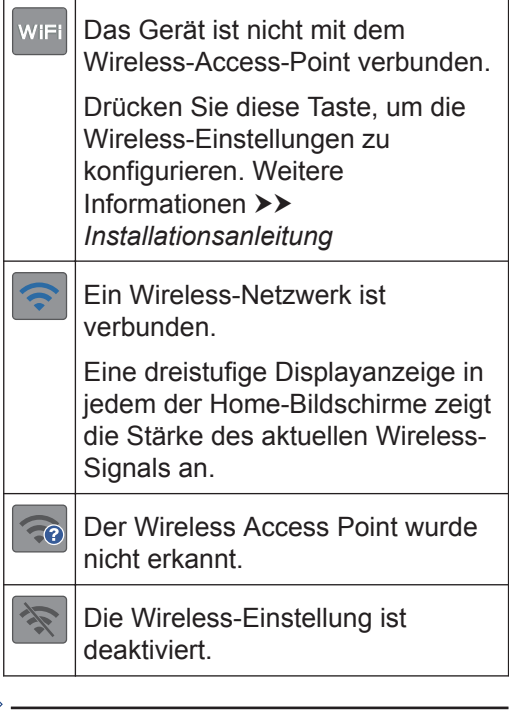

Sie können die Wireless-Einstellungen konfigurieren, indem Sie die Wireless-Statustaste drücken.

### 5. **[Einstell.]**

Drücken Sie die Schaltfläche, um das [Einstell.]-Menü aufzurufen.

6. **[Tinte]**

Zeigt den Tintenvorrat an. Drücken Sie die Option, um auf das Menü [Tinte] zuzugreifen.

Wenn eine Tintenpatrone fast leer ist oder ein Fehler aufgetreten ist, wird für die Farbe ein Fehlersymbol angezeigt.

7. **Funktionen:**

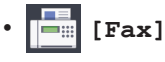

Drücken Sie diese Taste, um den Faxmodus aufzurufen.

• **[Kopie]**

Drücken Sie diese Taste, um den Kopiermodus aufzurufen.

• **[Scannen]**

Drücken Sie diese Taste, um den Scanmodus aufzurufen.

• **[Web]**

Drücken Sie diese Option, um das Brother-Gerät mit einem Internetdienst zu verbinden.

Weitere Informationen >> Online-*Benutzerhandbuch*

• **[Apps]**

Drücken Sie diese Option, um das Brother-Gerät mit dem Brother-App-Dienst zu verbinden.

Weitere Informationen >> Online-*Benutzerhandbuch*

• **[USB]**

Drücken Sie auf diese Option, um auf das Menü [USB] zuzugreifen.

• **[Favoriten A3-Kopien]**

Drücken Sie diese Option, um in diesem Voreinstellungsmenü auf die Papierformate Ledger oder A3 zu drucken.

• **[Software- Download]**

Drücken Sie diese Option, um Informationen zum Herunterladen und Installieren von Software für mobile Geräte und Computer anzuzeigen.

8. **[Gesp. Faxe:]**

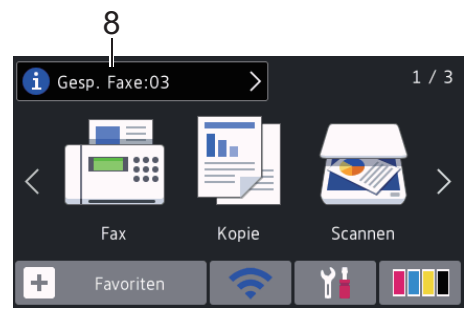

[Gesp. Faxe] zeigt an, wie viele empfangene Faxe im Gerät gespeichert sind.

Drücken Sie **in J**, um die Faxe zu drucken.

9. **[Neue Faxe:]**

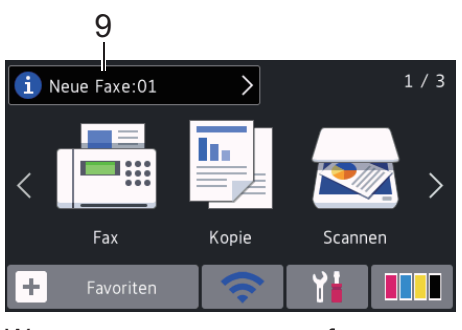

Wenn [Faxvorschau] auf [Ein] gestellt ist, zeigt [Neue Faxe] an, wie viele neue Faxe Sie empfangen und gespeichert haben.

Drücken Sie **in J**, um die Faxe auf dem Touchscreen anzuzeigen.

Beim Empfang eines Faxes, das aus Seiten mit verschiedenen Papierformaten besteht (z. B. eine A4- und eine A3- Seite), kann das Gerät für jedes Papierformat eine Datei erstellen und speichern. Auf dem Touchscreen wird dann eventuell angezeigt, dass mehr als ein Faxauftrag empfangen wurde.

#### 10. **Warn-Symbol**

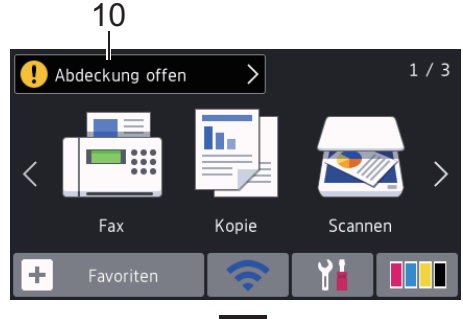

Das Warnsymbol **[ ]** erscheint bei einer Fehlermeldung oder einer

Wartungsmeldung; drücken Sie ..., um die Meldung anzuzeigen, und drücken Sie dann **X**, um zum Bereitschaftsmodus zurückzukehren.

## **WICHTIG**

Drücken Sie NICHT mit einem spitzen Gegenstand, wie zum Beispiel einem Kugelschreiber oder Stift, auf das Display. Das Gerät kann dadurch beschädigt werden.

- Dieses Produkt verwendet eine Schrift von ARPHIC TECHNOLOGY CO., LTD.
- Berühren Sie das Display NICHT sofort nach dem Anschließen des Netzsteckers oder Einschalten des Gerätes. Andernfalls kann ein Fehler auftreten.

## **Neue Informationen von Brother**

Neue Informationen von Brother werden in der Informationsleiste angezeigt, wenn die Benachrichtigungseinstellungen wie [Nachricht von Brother] und

[Firmware autom. prüfen] auf [Ein] gesetzt wurden.

Drücken Sie **in J**. um die Informationen anzuzeigen.

**1**

Es ist eine Internetverbindung erforderlich. Möglicherweise fallen Datenübertragungsgebühren an.

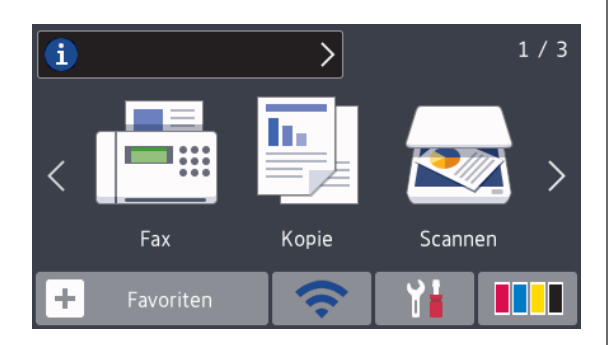

# **Zugreifen auf Brother Utilities (Windows®)**

**Brother Utilities** ist eine Startanwendung für einfachen Zugriff auf alle Brother-Anwendungen, die auf dem Computer installiert sind.

**1** Sie haben die folgenden Möglichkeiten:

• Windows Vista<sup>®</sup> und Windows<sup>®</sup> 7

Klicken Sie auf **(Start)** > **Alle Programme** > **Brother** > **Brother Utilities**.

• Windows<sup>®</sup> 8

Tippen oder klicken Sie auf (**Brother Utilities**) entweder auf dem **Start**-Bildschirm oder auf dem Desktop.

• Windows<sup>®</sup> 8.1

Bewegen Sie die Maus in die untere linke Ecke des **Start**-Bildschirms und

klicken Sie auf (V) (wenn Sie ein

berührungsbasiertes Gerät verwenden, streichen Sie auf dem **Start**-Bildschirm von unten nach oben, um den **Apps**-Bildschirm aufzurufen).

Wenn auf dem Bildschirm **Apps** angezeigt wird, tippen oder klicken

Sie auf (**Brother Utilities**).

• Windows<sup>®</sup> 10

Klicken Sie auf > **Alle Apps** > **Brother** > **Brother Utilities**.

**2** Wählen Sie Ihr Gerät aus.

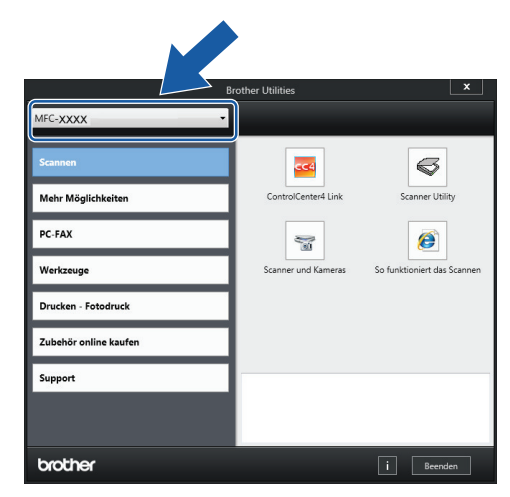

**3** Wählen Sie den Vorgang, den Sie verwenden möchten.

## **Deinstallieren der Brother-Software und -Treiber (Windows®)**

- **1** Starten Sie (**Brother Utilities**).
- **2** Klicken Sie auf die Dropdown-Liste, und wählen Sie dann Ihren Modellnamen aus (sofern nicht bereits ausgewählt). Klicken Sie in der linken Navigationsleiste auf **Werkzeuge** und klicken Sie dann auf **Deinstallieren**.

Folgen Sie den Anweisungen im Dialogfeld, um die Software und Treiber zu deinstallieren.

# **2 Papiermanagement**

# **Einlegen von Papier**

Legen Sie das Papier folgendermaßen in die Papierkassette ein.

Fächern Sie den Papierstapel gut auf.

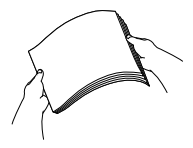

**1**

 $\mathscr{Q}$ 

Das Papierformat bestimmt, mit welcher Ausrichtung das Papier eingelegt wird.

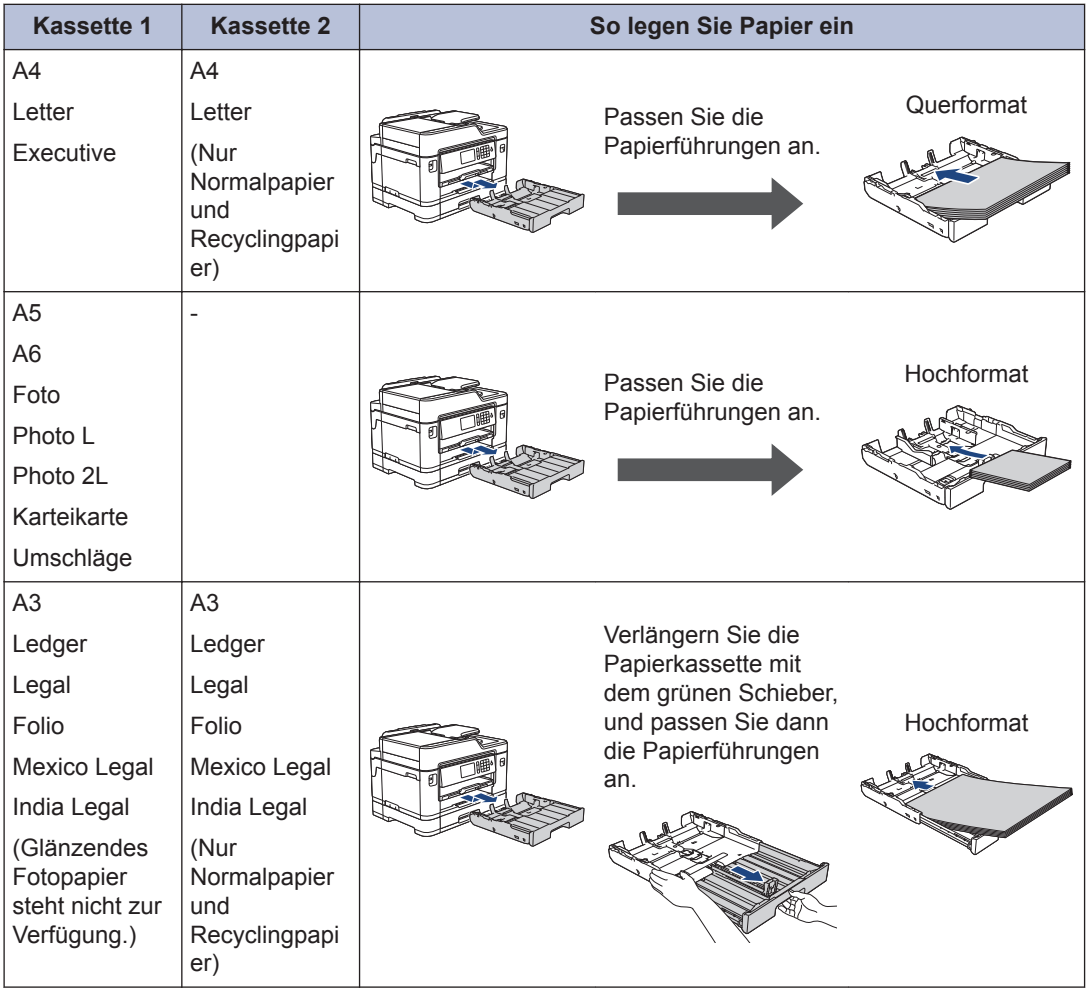

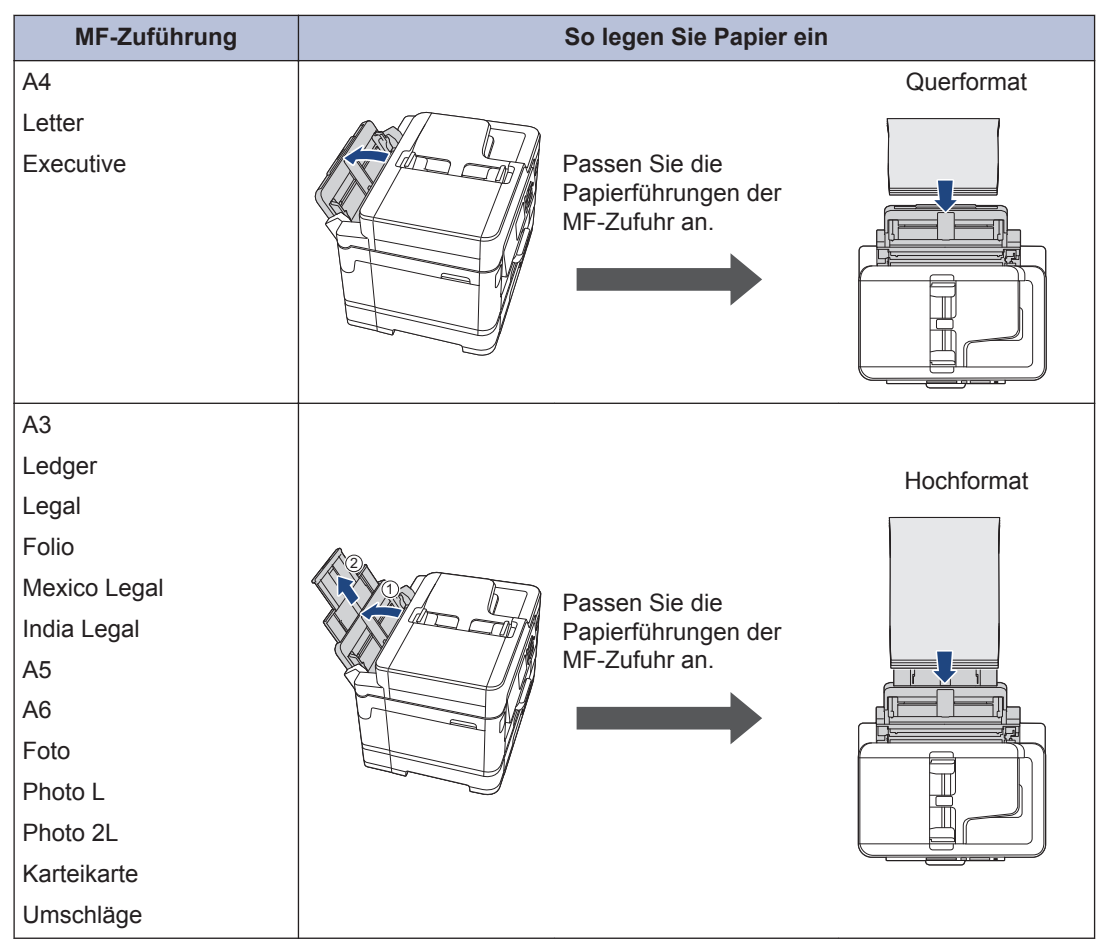

Weitere Informationen >> Online-Benutzerhandbuch: *Einlegen von Papier* 

**2** Klappen Sie die Papierstütze aus.

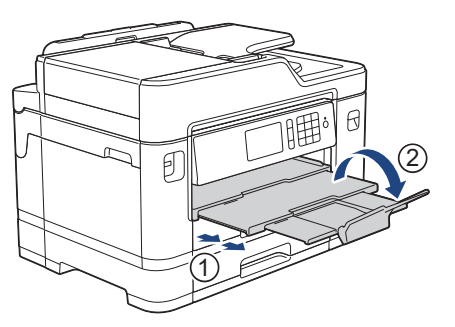

**3** Ändern Sie bei Bedarf die Papierformat-Einstellung im Funktionsmenü des Gerätes.

# **Einlegen von Dokumenten**

**Einlegen von Dokumenten in den automatischen Vorlageneinzug (ADF)**

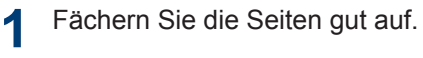

**2** Passen Sie die Papierführungen (1) so an, dass sie dem Papierformat entsprechen.

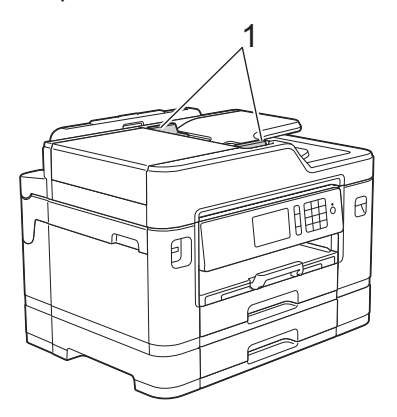

**3** Legen Sie die Vorlage *mit der bedruckten Seite nach oben* in den automatischen Vorlageneinzug (ADF) ein (siehe Abbildung), bis das Dokument die Einzugsrollen berührt und das Gerät einen Signalton abgibt.

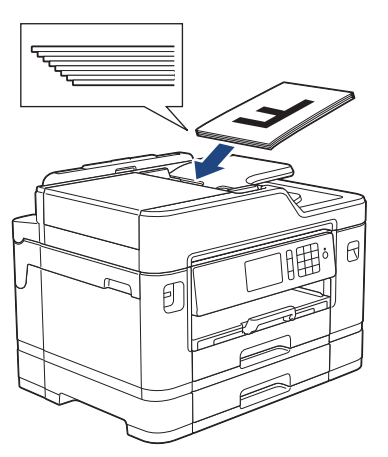

## **Auflegen von Dokumenten auf das Scannerglas**

- **1** Öffnen Sie die Vorlagenglas-Abdeckung.
- **2** Legen Sie die Vorlage mit der *bedruckten Seite nach unten* in die obere linke Ecke des Vorlagenglases (siehe Abbildung).

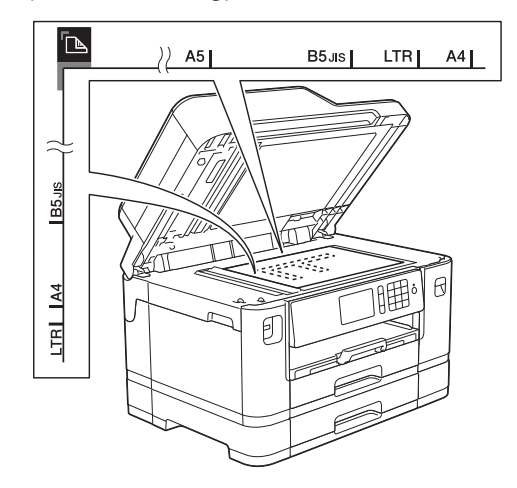

**3** Schließen Sie die Vorlagenglas-Abdeckung.

**3 Drucken**

# **Drucken über den Computer**

Bevor Sie Druckfunktionen versuchen, sollten Sie Folgendes prüfen:

- Stellen Sie sicher, dass die Brother-Software und -Treiber installiert wurden.
- Für USB- oder Netzwerkkabel-Benutzer: Stellen Sie sicher, dass das Schnittstellenkabel fest angeschlossen ist.

## **Drucken eines Dokumentes (Windows®)**

- **1** Wählen Sie den Druckbefehl der Anwendung.
- **2** Wählen Sie **Brother MFC-XXXX Printer** aus (wobei XXXX die Bezeichnung Ihres Modells ist).
- **3** Klicken Sie auf **Drucken**.
- **4** Schließen Sie den Druckvorgang ab.

## **Drucken eines Dokuments (Macintosh)**

- **1** Klicken Sie in einer Anwendung, wie z. B. Apple TextEdit, auf das Menü **Ablage** und wählen Sie dann **Drucken…**.
- **2** Wählen Sie **Brother MFC-XXXX** aus (wobei XXXX die Bezeichnung Ihres Modells ist).
- **3** Klicken Sie auf **Drucken…**.
- **4** Schließen Sie den Druckvorgang ab.

## **Verschiedene Druckfunktionen**

Um die verschiedenen Druckfunktionen zu verwenden, klicken Sie auf die Schaltfläche für die Druckeigenschaften oder einstellungen, um die Druckereinstellung zu ändern.

#### **Automatisches Drucken auf beiden Seiten des Papiers**

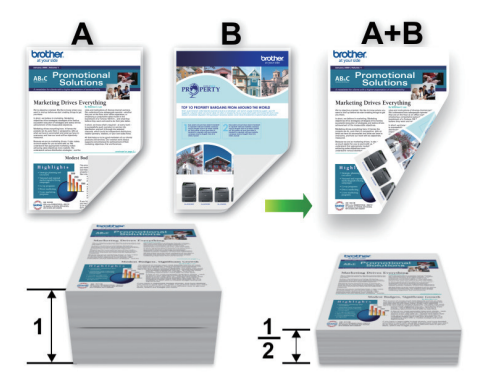

#### **Drucken von mehr als einer Seite auf ein einzelnes Blatt Papier (N auf 1)**

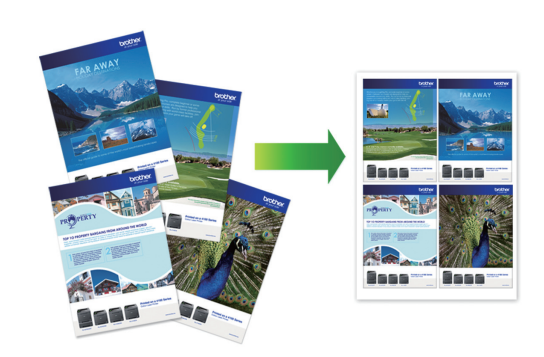

Für Windows®:

Weitere Informationen >> Online-*Benutzerhandbuch*: *Drucken über den Computer (Windows®)*

Für Macintosh:

Weitere Informationen >> Online-*Benutzerhandbuch*: *Drucken über den Computer (Macintosh)*

# **Direktdruck von Fotos von einem USB-Stick**

## **Vorschau und Drucken von Fotos von einem USB-Stick**

Sehen Sie Fotos vor dem Ausdrucken im Display an. Drucken Sie Bilder, die auf einem USB-Stick gespeichert sind.

**1** Setzen Sie einen USB-Stick in den USB-Einschub ein.

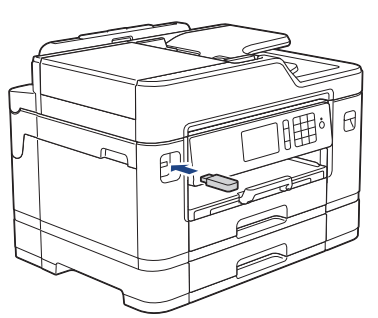

- **2** Drücken Sie [JPEG-Druck] > [Dateien auswählen].
- **3** Streichen Sie nach links oder rechts<br>
bzw. drücken Sie ◀ oder ▶ um das B bzw. drücken Sie ◀ oder ▶, um das Foto anzuzeigen, das Sie ausdrucken möchten, und drücken Sie auf das Foto.

Um alle Fotos zu drucken, drücken Sie [Alle drucken], und drücken Sie dann zur Bestätigung [Ja].

4 Drücken Sie × 01, um die Tastatur auf dem Touchscreen anzuzeigen, und geben Sie dann die Kopienanzahl mit

der Touchscreen-Tastatur ein. Drücken Sie [OK].

Sie können auch [-] oder [+] auf dem Touchscreen drücken oder die Zifferntasten verwenden.

- **5** Drücken Sie [OK].
- **6** Wiederholen Sie die letzten drei Schritte, bis Sie alle Fotos ausgewählt haben, die ausgedruckt werden sollen.
- **7** Drücken Sie [OK].
- **8** Lesen und überprüfen Sie die angezeigte Liste der Optionen.
- **9** Um die Druckeinstellungen zu ändern, drücken Sie [Druckeinstell.].

Drücken Sie [OK], wenn Sie fertig sind.

**10** Drücken Sie [Start].

## **Druckeinstellungen – Übersicht**

Die geänderten Druckeinstellungen gelten nur vorübergehend für den aktuellen Ausdruck. Die Einstellungen werden nach Abschluss des Druckvorgangs wieder auf die Standardeinstellungen zurückgesetzt.

 $\mathscr{D}$ Sie können die Druckeinstellungen, die Sie meistens verwenden, als Standardeinstellungen speichern.

Weitere Informationen >> Online-*Benutzerhandbuch*

# **Direktdruck einer PDF-Datei von einem USB-Stick**

Sie können eine PDF-Datei direkt von einem USB-Stick drucken.

PDF-Dateien mit einer Größe von 2 GB oder mehr können nicht gedruckt werden.

**1** Setzen Sie einen USB-Stick in den USB-Einschub ein.

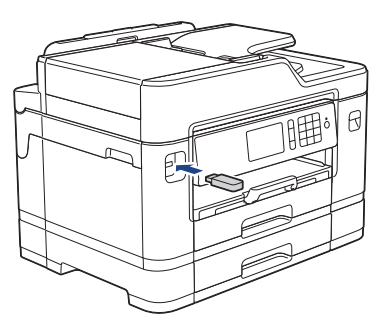

**2** Drücken Sie [PDF-Druck].

**3** Streichen Sie mit dem Finger nach oben oder nach unten bzw. drücken Sie a oder ▼, um die zu druckende PDF-Datei anzuzeigen, und drücken Sie darauf.

4 Drücken Sie × 001, um die Tastatur auf dem Touchscreen anzuzeigen, und geben Sie dann die Kopienanzahl mit der Touchscreen-Tastatur ein. Drücken Sie [OK].

Sie können auch [-] oder [+] auf dem Touchscreen drücken oder die Zifferntasten verwenden.

**5** Lesen und überprüfen Sie die<br>
angezeigte Liste der Optioner angezeigte Liste der Optionen.

**6** Um die Druckeinstellungen zu ändern,<br>drücken Sie Ebruckeinstell 1 drücken Sie [Druckeinstell.]. Drücken Sie [OK], wenn Sie fertig sind. **7** Drücken Sie [S/W Start] oder [Farbe Start].

# **Kopieren**

# **Kopieren eines Dokuments**

**4**

- **1** Stellen Sie sicher, dass Sie Papier im richtigen Format in die Papierkassette eingelegt haben.
- **2** Legen Sie das Dokument ein.
- **3** Drücken Sie [Kopie].

angezeigt:

Auf dem Touchscreen wird Folgendes

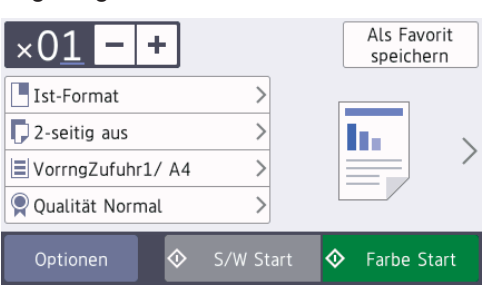

**4** Ändern Sie bei Bedarf die<br>Kopiereinstellungen Kopiereinstellungen.

Wenn Sie anderes Papier als Normalpapier im Format A4 einlegen, müssen Sie die Einstellungen [Papierformat] und [Druckmedium] ändern, indem Sie [Optionen] drücken.

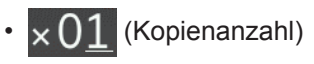

Drücken Sie  $\times$   $\bullet$  , um die Tastatur auf dem Touchscreen anzuzeigen, und geben Sie dann die Kopienanzahl mit der Touchscreen-Tastatur ein. Drücken Sie [OK].

Sie können auch [-] oder [+] auf dem Touchscreen drücken oder die Zifferntasten verwenden.

• [Optionen]

Drücken Sie optionen, um die Kopiereinstellungen nur für die nächste Kopie zu ändern.

Wenn Sie die gewünschten Einstellungen geändert haben, drücken Sie [OK].

Wenn Sie alle neuen Optionen ausgewählt haben, können Sie sie speichern, indem Sie die Schaltfläche [Als Favorit speichern (Als Shortcut speichern) ] drücken.

**5** Drücken Sie [S/W Start] oder [Farbe Start].

Um den Kopiervorgang abzubrechen, drücken Sie .

# **Weitere Kopieroptionen**

Sie können verschiedene Kopierfunktionen verwenden, indem Sie Kopiereinstellungen ändern. Klicken Sie auf die Schaltfläche [Optionen].

#### **Vergrößern oder verkleinern von kopierten Bildern**

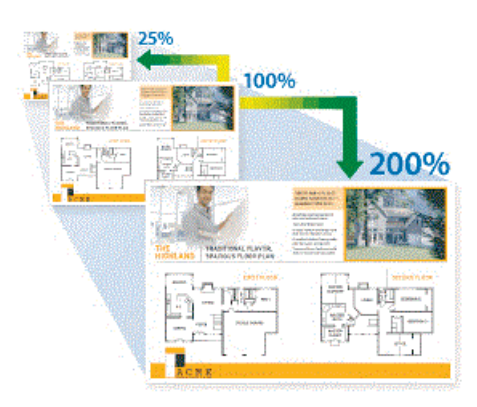

#### **Beidseitige Kopie**

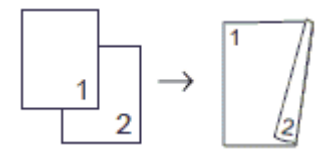

Weitere Informationen >> Online-*Benutzerhandbuch*: *Kopieren*

**5 Scannen**

# **Vor dem Scannen**

Überprüfen Sie folgende Punkte, bevor Sie versuchen, einen Scanvorgang durchzuführen:

- Stellen Sie sicher, dass die Brother-Software und -Treiber installiert wurden.
- Für USB- oder Netzwerkkabel-Benutzer: Stellen Sie sicher, dass das Schnittstellenkabel fest angeschlossen ist.

# **Scannen mit dem Computer**

Es gibt verschiedene Möglichkeiten, den Computer zum Scannen von Fotos und Dokumenten mit dem Brother-Gerät zu verwenden. Verwenden Sie die Softwareanwendungen, die von Brother bereitgestellt werden, oder Ihre bevorzugte Scananwendung.

Weitere Informationen >> Online-*Benutzerhandbuch*: *Scannen über den Computer (Windows®)* oder *Scannen über den Computer (Macintosh)*

## **Scannen über die Scannen-Taste des Gerätes**

Verwenden Sie die Scannen-Taste am Gerät, um vorübergehende Änderungen an den Scaneinstellungen vorzunehmen. Um dauerhafte Änderungen vorzunehmen, verwenden Sie die ControlCenter-Software von Brother.

**1** Legen Sie das Dokument ein. **3** Streichen Sie nach links oder rechts oder drücken Sie < oder  $\blacktriangleright$ , um  $\boxed{a}$  [an PC1 anzuzeigen.

Das Symbol bewegt sich in die Mitte des Touchscreen und wird in blau hervorgehoben.

- **4** Drücken Sie **de Lands** [an PC].
- **5** Drücken Sie [to Datei].
- **6** Wenn das Gerät über ein Netzwerk angeschlossen ist, streichen Sie mit dem Finger nach oben oder nach unten bzw. drücken Sie ▲ oder ▼, um den Computer anzuzeigen, an den Sie Daten senden möchten, und drücken Sie dann den Computernamen.

Wenn Sie im Display aufgefordert werden, eine PIN einzugeben, geben Sie die vierstellige PIN für den Computer über das Display ein und drücken Sie dann  $[OK].$ 

**7** Sie haben die folgenden Möglichkeiten:

- Um die Einstellungen zu ändern, drücken Sie [Optionen] und fahren Sie dann mit dem nächsten Schritt fort.
- Drücken Sie [Start], um zu scannen, ohne weitere Einstellungen zu ändern.

Das Gerät beginnt mit dem Scannen. Wenn Sie das Scannerglas des Geräts verwenden, befolgen Sie die Anweisungen auf dem Display, um den Scanauftrag abzuschließen.

2 Drücken Sie **[Stannen**].

- **8** Wenn Sie beide Seiten des Dokuments<br>
scannen möchten, drücken Sie 12scannen möchten, drücken Sie [2seitiger Scan], und wählen Sie dann den Dokumenttyp aus.
- **9** Ändern Sie die Scaneinstellungen, die Sie ändern möchten, wie Scantyp, Auflösung, Dateityp und Papierformat. Wenn Sie den Vorgang beendet haben, drücken Sie [OK].

## **10** Drücken Sie [Start].

Das Gerät beginnt mit dem Scannen. Wenn Sie das Scannerglas des Geräts verwenden, befolgen Sie die Anweisungen auf dem Display, um den Scanauftrag abzuschließen.

<span id="page-18-0"></span>**6**

# **Vor dem Faxvorgang**

## **Telefonleitungsinterferenz/ VoIP**

**Faxen**

Wenn aufgrund schlechter Leitungsqualität öfter Probleme beim Senden oder Empfangen von Faxen auftreten, oder wenn Sie ein VoIP-System verwenden, sollten Sie die Modemgeschwindigkeit des Geräts ändern, um Fehler der Faxfunktionen zu minimieren.

**1** Drücken Sie | | | | | | Einstell.] > [Alle Einstell.] > [Inbetriebnahme] > [Kompatibilität].

**2** Drücken Sie auf die gewünschte Option.

• [Sicher (für VoIP)] reduziert die Modemgeschwindigkeit auf 9.600 bit/s und schaltet den Farbfaxempfang und, außer im Farbfaxversand, auch die ECM-Fehlerkorrektur aus. Sie werden diese Einstellung nur benötigen, wenn häufig Leitungsstörungen auftreten.

Um die Kompatibilität mit den meisten VoIP-Diensten zu verbessern, empfiehlt Brother, als Kompatibilitätseinstellung [Sicher (für VoIP)] zu wählen.

- [Normal] stellt die Modemgeschwindigkeit auf 14.400 bit/s ein.
- [Schnell] stellt die Modemgeschwindigkeit auf 33.600 bit/s ein.

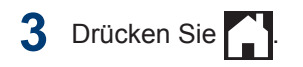

• VoIP (Voice over IP) ist ein Telefonsystem, das eine Internetverbindung an Stelle einer konventionellen Telefonleitung verwendet.

## **Zugehörige Informationen**

• [Fehler- und Wartungsmeldungen](#page-26-0)  $\rightarrow$  Seite [26](#page-26-0)

## **Fax senden**

**1** Legen Sie das Dokument in den automatischen Vorlageneinzug (ADF) ein oder legen Sie es auf das Vorlagenglas.

**2** Drücken Sie [Fax].

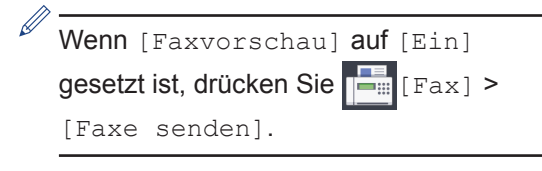

Auf dem Touchscreen wird Folgendes angezeigt:

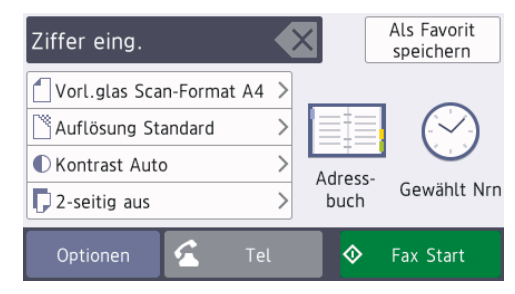

Geben Sie die Faxnummer wie folgt ein:

**3**

• Zifferntasten (Geben Sie die Faxnummer manuell ein.)

Drücken Sie alle Ziffern der Nummer auf den Zifferntasten.

• [Wahl-W] (Wählen Sie die zuletzt gewählte Nummer noch einmal an.)

Drücken Sie [Gewählt Nrn] > [Wahl-W].

• [Gewählte Nummern] (Wählen Sie eine Nummer aus der Liste der gewählten Nummern aus.)

Drücken Sie [Gewählt Nrn] > [Gewählte Nummern].

Wählen Sie die gewünschte Nummer aus und drücken Sie dann [Übernehmen].

• [Anruferliste] (Wählen Sie eine Nummer aus der Anruferliste aus.)

Drücken Sie [Gewählt Nrn] > [Anruferliste].

Wählen Sie die gewünschte Nummer aus und drücken Sie dann [Übernehmen].

• [Adressbuch] (Wählen Sie eine Nummer aus dem Adressbuch aus.)

Drücken Sie [Adressbuch].

Sie haben die folgenden Möglichkeiten:

- Wählen Sie die gewünschte Nummer aus und drücken Sie dann [Übernehmen].
- Drücken Sie  $|Q|$ . Geben Sie dann den ersten Buchstaben des Namens ein und drücken Sie [OK]. Drücken Sie auf den Namen, den Sie wählen möchten. Wenn es unter dem Namen zwei Nummern gibt, drücken Sie die gewünschte Nummer. Drücken Sie [Übernehmen].

Wenn die LDAP-Suche verfügbar ist, wird das Ergebnis auf dem Touchscreen mit

angezeigt.

4 Um die Faxeinstellungen zu ändern,<br>drücken Sie <u>LOptionen</u> drücken Sie [Optionen].

Drücken Sie [OK], wenn Sie fertig sind.

- **5** Drücken Sie [Fax Start].
- **6** Sie haben die folgenden Möglichkeiten:
	- Wenn Sie den Vorlageneinzug verwenden, beginnt das Gerät das Dokument zu scannen und zu senden.
	- Wenn Sie das Vorlagenglas verwenden und [S/W] unter [Farbeinstellung] ausgewählt haben, beginnt das Gerät den Scanvorgang für die erste Seite.

Fahren Sie mit dem nächsten Schritt fort.

• Wenn Sie das Vorlagenglas verwenden und [Farbe] unter [Farbeinstellung] ausgewählt haben, werden Sie gefragt, ob ein Farbfax gesendet werden soll.

Drücken Sie [Ja (Farbfax)] zur Bestätigung. Das Gerät beginnt nun mit dem Wählen und Senden des **Dokuments** 

**7** Wenn auf dem Touchscreen [Nächste] Seite?] angezeigt wird, haben Sie die folgenden Möglichkeiten:

- Drücken Sie [Nein], wenn alle Seiten gescannt wurden. Das Gerät beginnt, das Dokument zu senden.
- Drücken Sie [Ja], um eine weitere Seite zu scannen. Legen Sie die nächste Seite auf das Vorlagenglas, und drücken Sie [OK]. Das Gerät liest die Seite ein.

Wiederholen Sie diesen Schritt für jede weitere Seite.

# **Den richtigen Empfangsmodus wählen**

Wählen Sie den geeigneten Empfangsmodus je nachdem, welche externen Geräte und Telefondienste Sie verwenden möchten.

Werkseitig ist das Gerät so eingestellt, dass es automatisch alle Faxe empfängt. Das Schaubild unten hilft Ihnen bei der Auswahl des richtigen Modus.

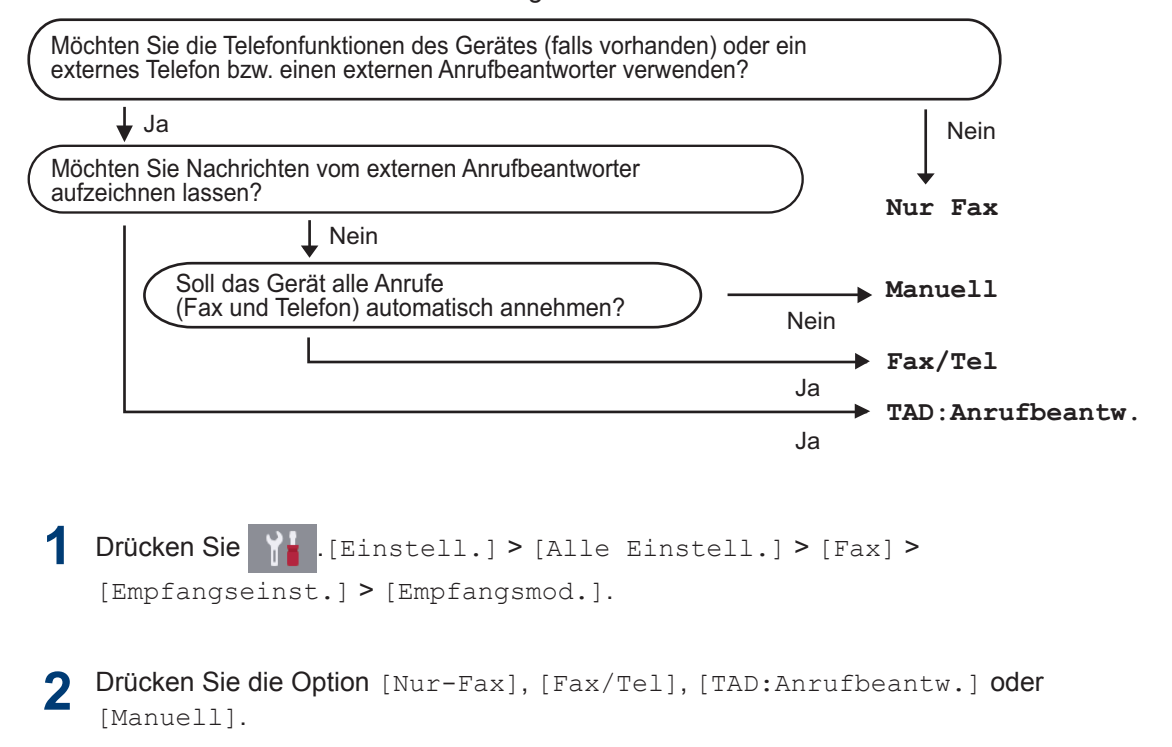

**3** Drücken Sie

**A**

# **Regelmäßige Wartung**

# **Überprüfen der Druckqualität**

Wenn die Farben blass sind oder Streifen zu sehen sind oder Text auf den Ausdrucken fehlt, können verstopfte Druckkopfdüsen die Ursache sein. Drucken Sie den Testausdruck und sehen Sie sich das Düsenprüfmuster an.

**1** Drücken Sie **[Till** [Tinte] > [Druckqualität verbessern] >

[Druckqualität prüfen].

Sie können auch  $\|\cdot\|$  [Einstell.] >

[Wartung] > [Druckqualität verbessern] > [Druckqualität prüfen] drücken.

**2** Drücken Sie [Start].

Das Gerät druckt eine Testseite zur Überprüfung der Druckqualität aus.

- **3** Prüfen Sie die Druckqualität der vier<br>
Farbblöcke auf der Testseite Farbblöcke auf der Testseite.
- **4** Auf dem Touchscreen wird eine Abfrage zur Druckqualität angezeigt. Sie haben die folgenden Möglichkeiten:
	- Wenn alle Linien klar und deutlich zu sehen sind, drücken Sie [Nein] und anschließend , um die Druckqualitätsprüfung zu beenden.
	- Falls Linien fehlen (siehe **Schlecht** unten), drücken Sie [Ja].

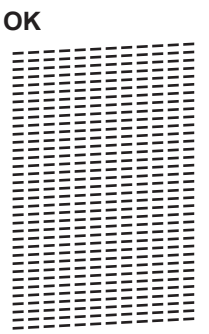

#### **Schlecht**

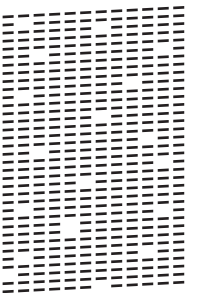

- **5** Auf dem Touchscreen werden Sie zur<br>
Uberprüfung der Druckgualität der Überprüfung der Druckqualität der verschiedenen Farben aufgefordert. Drücken Sie die Nummer des Musters (1 - 4), das dem Druckergebnis am besten entspricht.
- **6** Sie haben die folgenden Möglichkeiten:
	- Wenn eine Druckkopfreinigung erforderlich ist, drücken Sie [Start], um die Reinigung zu starten.
	- Wenn keine Druckkopfreinigung erforderlich ist, wird im Touchscreen automatisch wieder der Wartungsbildschirm angezeigt.

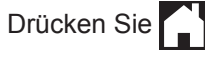

**7** Nach Abschluss der Reinigung werden Sie gefragt, ob die Testseite zur Überprüfung der Druckqualität erneut ausgedruckt werden soll. Drücken Sie [Ja] und dann [Start].

Das Gerät druckt erneut eine Testseite zur Überprüfung der Druckqualität aus. Prüfen Sie die Druckqualität der vier Farbblöcke auf der Testseite erneut.

Falls sich die Druckqualität nach dem Reinigen nicht verbessert hat, setzen Sie eine neue Original-Brother-Ersatztintenpatrone für jede Farbe ein, bei der das Problem auftritt. Wiederholen Sie die Druckkopfreinigung. Wenn sich die Druckqualität danach nicht verbessert hat, wenden Sie sich an Ihren Brother-Servicepartner oder Ihren Brother-Händler.

## **WICHTIG**

Berühren Sie NICHT den Druckkopf. Das Berühren des Druckkopfes kann zu dauerhaften Schäden am Druckkopf und zum Verlust des Garantieanspruches führen.

Wenn eine Druckkopf-Düse verstopft ist, sind horizontale Streifen im Ausdruck zu sehen.

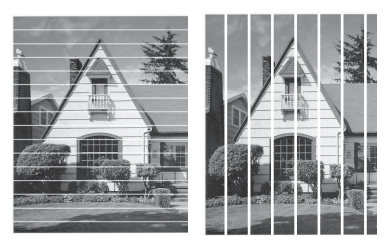

Nach der Reinigung der Druckkopf-Düse sind keine Streifen mehr zu sehen.

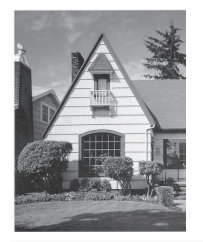

# **Überprüfen der Druckausrichtung des Brother-Geräts**

Wenn nach dem Transport des Geräts der gedruckte Text verschwommen ist oder Bilder blass sind, passen Sie die Druckausrichtung an.

**1** Drücken Sie [Tinte]<sup>&</sup>gt; [Druckqualität verbessern] > [Ausrichtung].

Sie können auch  $\begin{bmatrix} \mathbb{R} & \mathbb{R} \\ \mathbb{R} & \mathbb{R} \end{bmatrix}$  [Einstell.] > [Wartung] > [Druckqualität verbessern] > [Ausrichtung] drücken.

**2** Drücken Sie [Weiter].

 $\bigotimes$ 

- **3** Streichen Sie mit dem Finger nach oben oder nach unten bzw. drücken Sie a oder  $\blacktriangledown$ , um das Papierformat anzuzeigen, dessen Druckausrichtung angepasst werden muss, und drücken Sie darauf.
- **4** Drücken Sie [Grundlegende Ausrichtung] oder [Erweiterte Ausrichtung].
- **5** Legen Sie Papier des ausgewählten<br>
Formats in die Kassette und drücke Formats in die Kassette, und drücken Sie dann [Start].

Das Gerät druckt eine Testseite zur Überprüfung der vertikalen Ausrichtung aus.

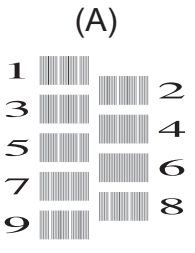

**6** Streichen Sie für das Muster "A" mit<br>dem Finger nach oben oder nach ur dem Finger nach oben oder nach unten bzw. drücken Sie ▲ oder ▼, um die Nummer des Testdrucks mit den am wenigsten sichtbaren vertikalen Streifen (1 - 9) anzuzeigen, und drücken Sie dann die Nummer (im Beispiel ist die Nummer 6 die beste Wahl). Drücken Sie [OK].

Wiederholen Sie diesen Schritt für die anderen Muster.

Wenn die vertikale Ausrichtung nicht korrekt vorgenommen wurde, sieht der Text verschwommen aus, wie hier gezeigt.

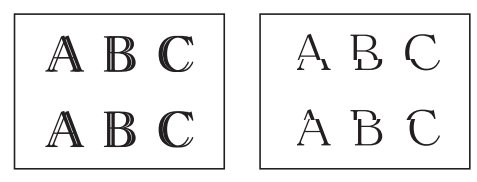

Nachdem die vertikale Ausrichtung korrekt vorgenommen wurde, sieht der Text so aus wie hier gezeigt.

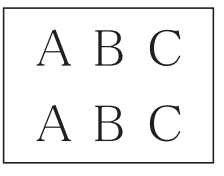

**7** Drücken Sie

 $\mathscr{D}$ 

**B Problemlösung**

Verwenden Sie diesen Abschnitt, um Probleme zu beheben, die bei der Verwendung des Brother-Geräts auftreten können.

# **Problem identifizieren**

Auch wenn ein Problem mit dem Gerät vorzuliegen scheint, können Sie die meisten Probleme selbst beheben.

Überprüfen Sie zuerst Folgendes:

- Das Netzkabel des Geräts ist richtig angeschlossen und das Gerät ist eingeschaltet.
- Alle orangefarbenen Transportschutzteile des Gerätes wurden entfernt.
- Die Tintenpatronen sind richtig eingesetzt.
- Der Scannerdeckel und die Papierstauabdeckung sind vollständig geschlossen.
- Das Papier ist richtig in die Papierkassette eingelegt.
- Die Schnittstellenkabel sind fest an das Gerät und den Computer angeschlossen oder die Wireless-Verbindung ist sowohl beim Gerät als auch beim Computer eingerichtet.
- (Für Netzwerkmodelle) Der Access Point (für Wireless-Netzwerke), Router oder Hub ist eingeschaltet und die Verbindungsanzeige blinkt.
- Um den Fehler und die Lösung zu finden, überprüfen Sie das Display oder den Gerätestatus im **Status Monitor** auf Ihrem Computer.

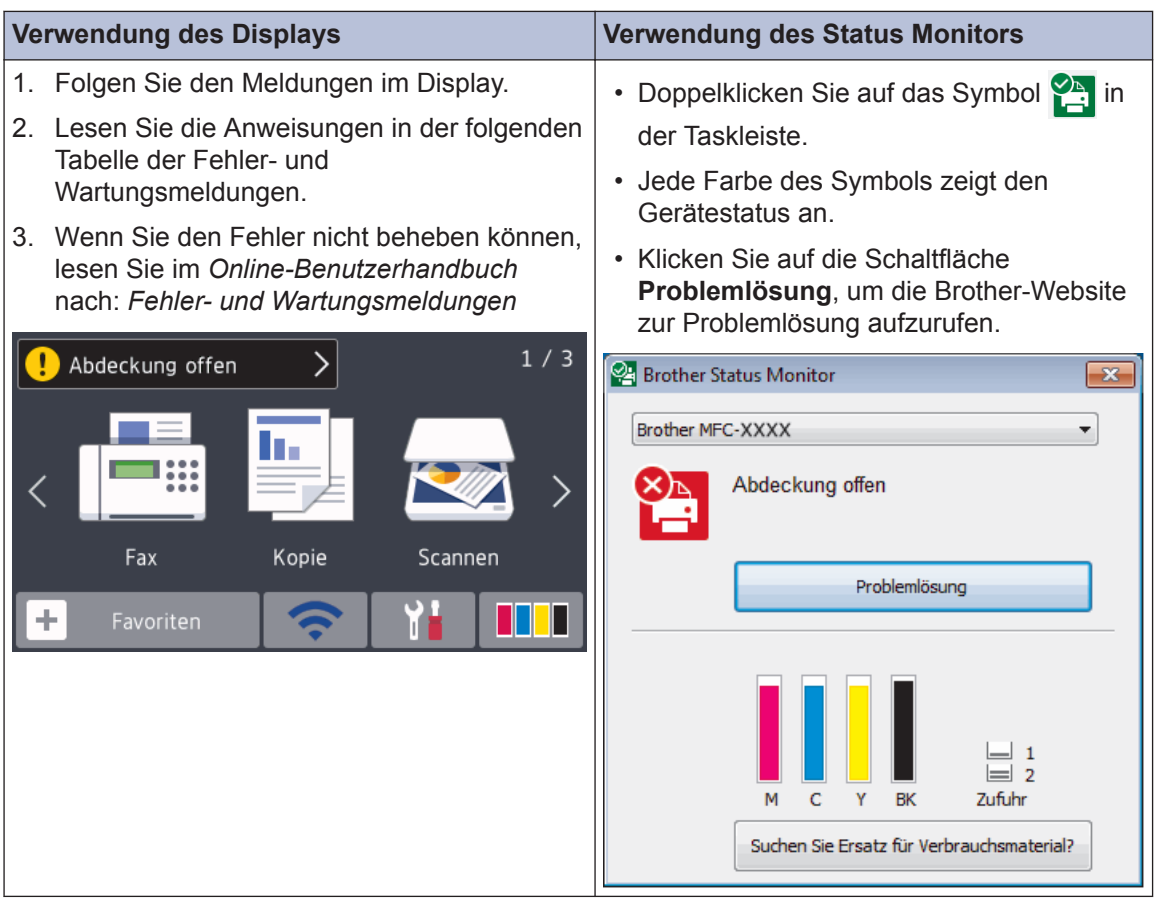

# <span id="page-26-0"></span>**Fehler- und Wartungsmeldungen**

 $\overline{\mathscr{D}}$ 

In der Tabelle sind die wichtigsten Fehler- und Wartungsmeldungen aufgelistet. Weitere Informationen finden Sie im *Online-Benutzerhandbuch*.

Sie können die meisten Fehler selbst beheben und regelmäßige Wartungsarbeiten selbst durchführen. Wenn Sie weitere Tipps benötigen, rufen Sie die **FAQ & Fehlerbehebung**-Seite für Ihr Modell im Brother Solutions Center auf unter [support.brother.com.](http://support.brother.com/)

Wenn im Touchscreen Fehler angezeigt werden und Ihr Android™-Gerät die NFC-Funktion unterstützt, halten Sie das Gerät an das NFC-Symbol am Funktionstastenfeld, um auf das Brother Solutions Center zuzugreifen und die aktuellen FAQs für Ihr Gerät durchzugehen. (Möglicherweise gelten die Nachrichten- und Datentarife Ihres Mobilfunkanbieters.)

Stellen Sie sicher, dass die NFC-Einstellungen sowohl des Brother-Gerätes als auch des Android™-Gerätes aktiviert sind.

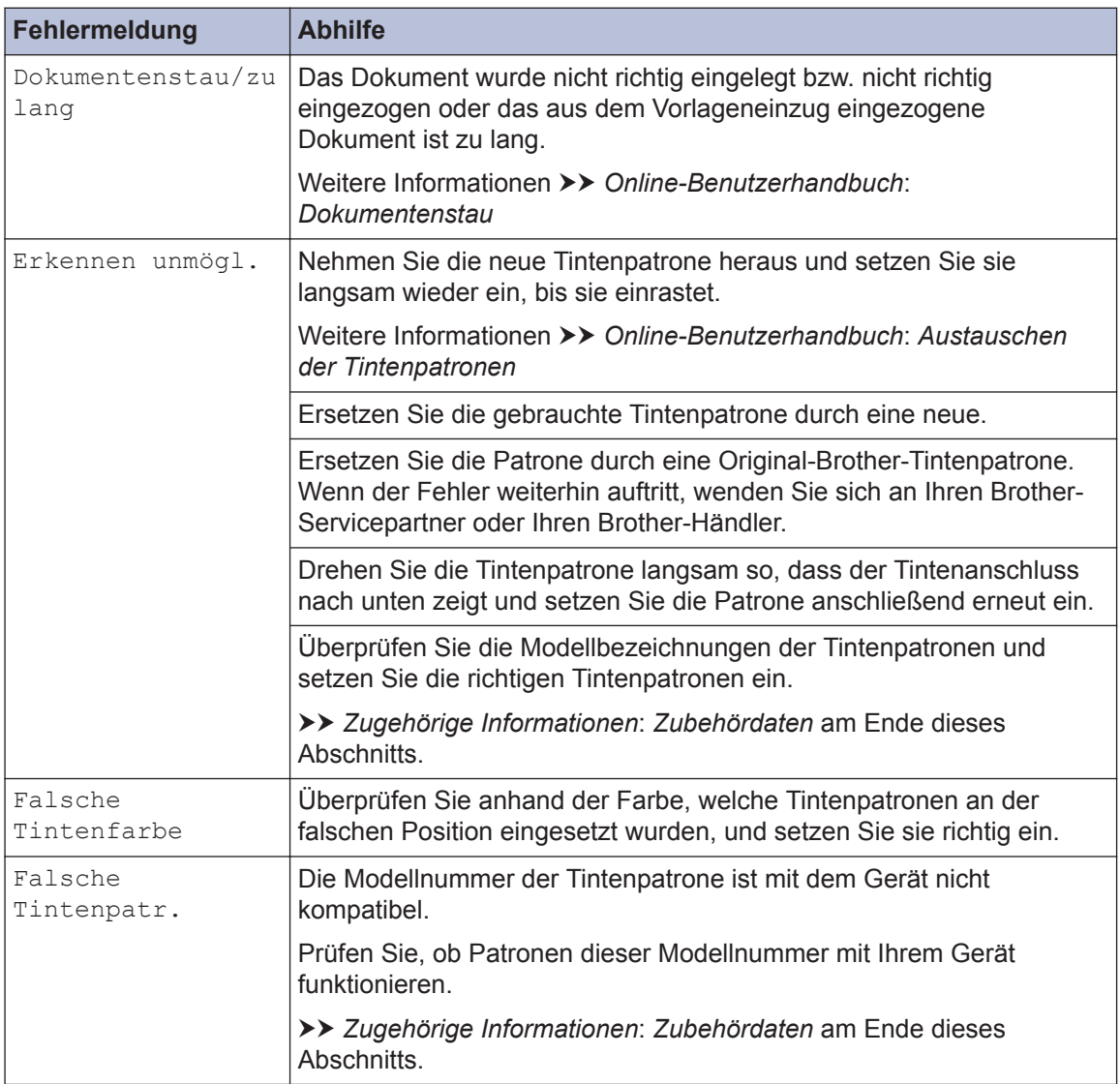

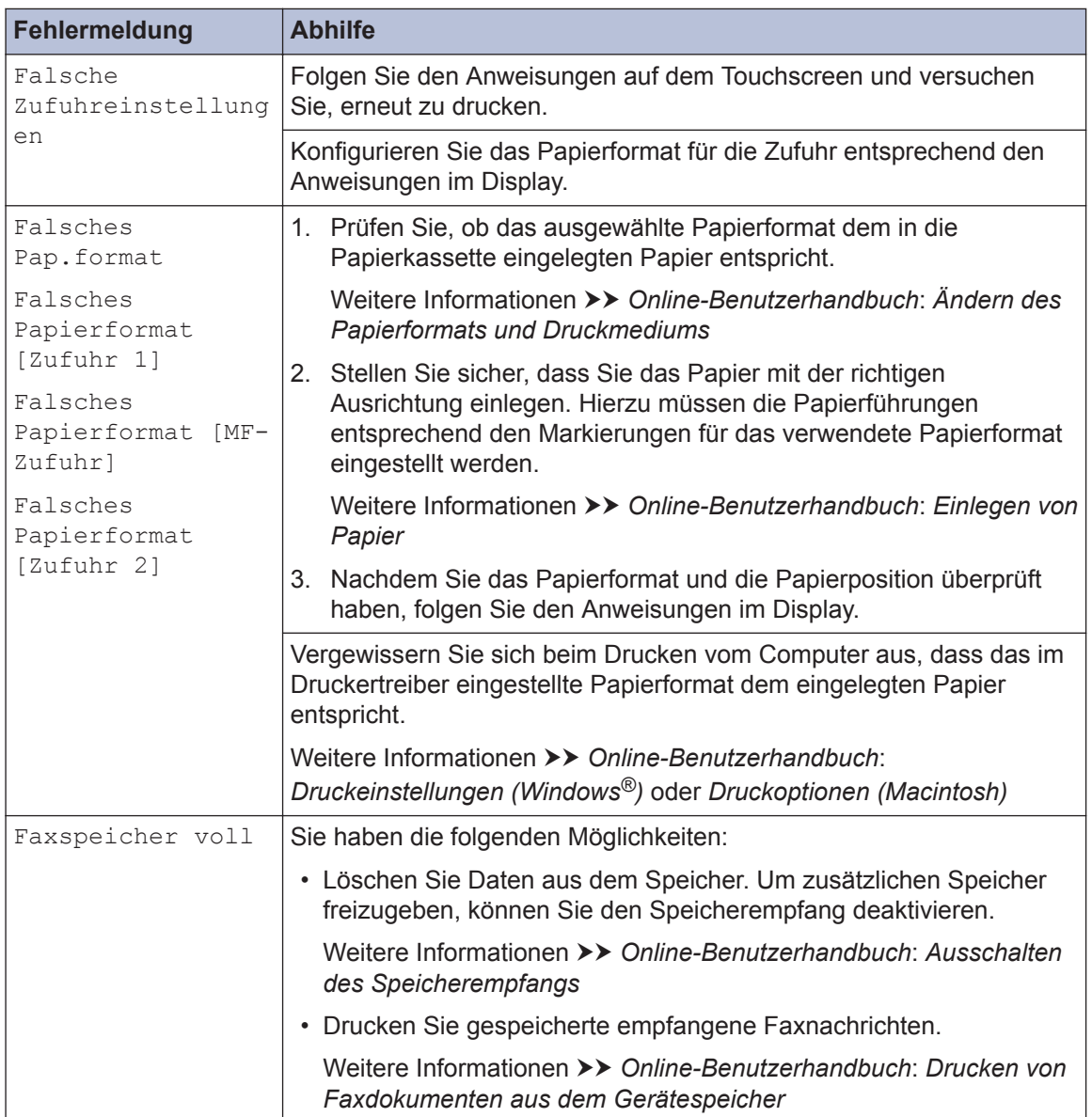

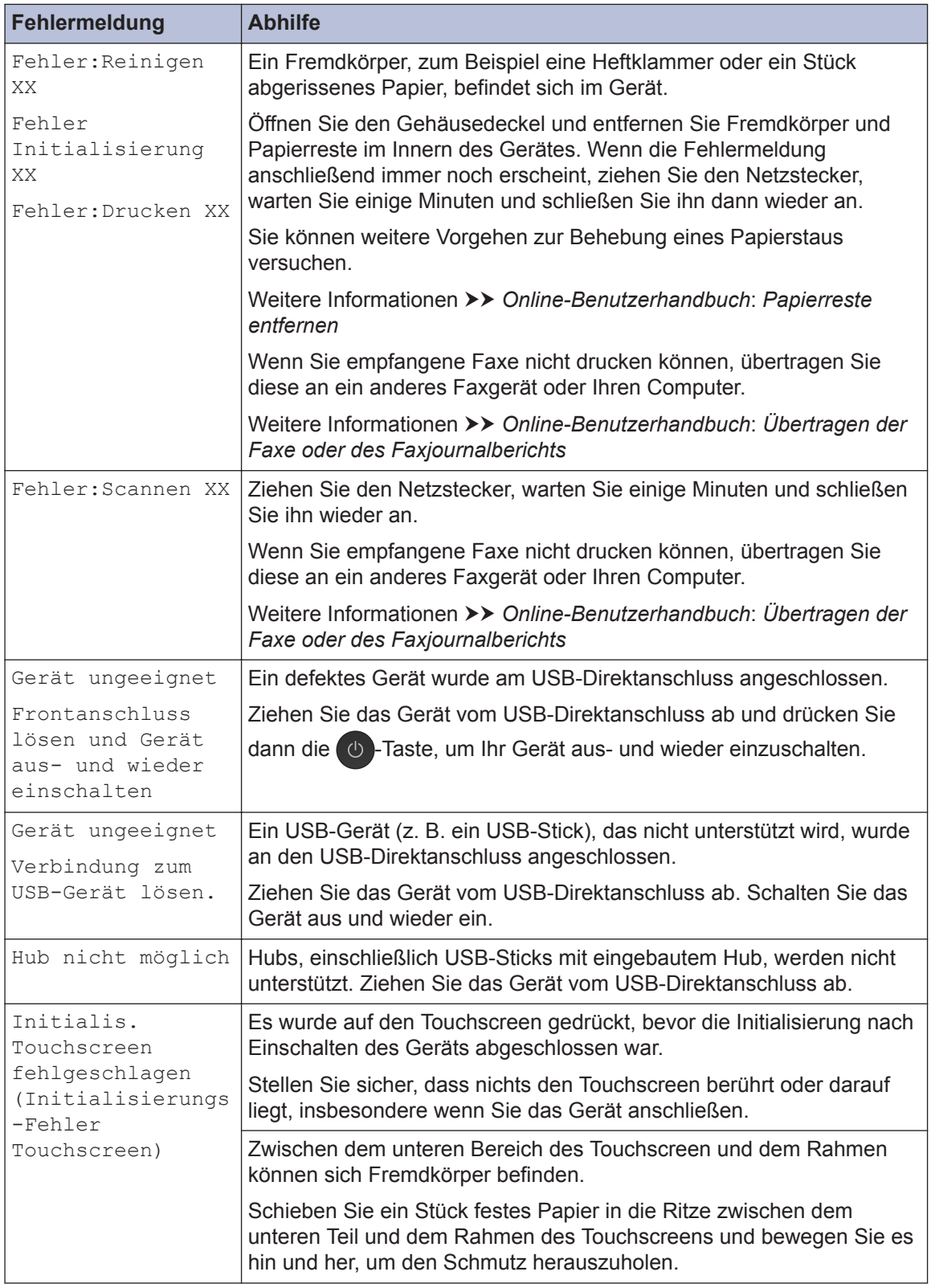

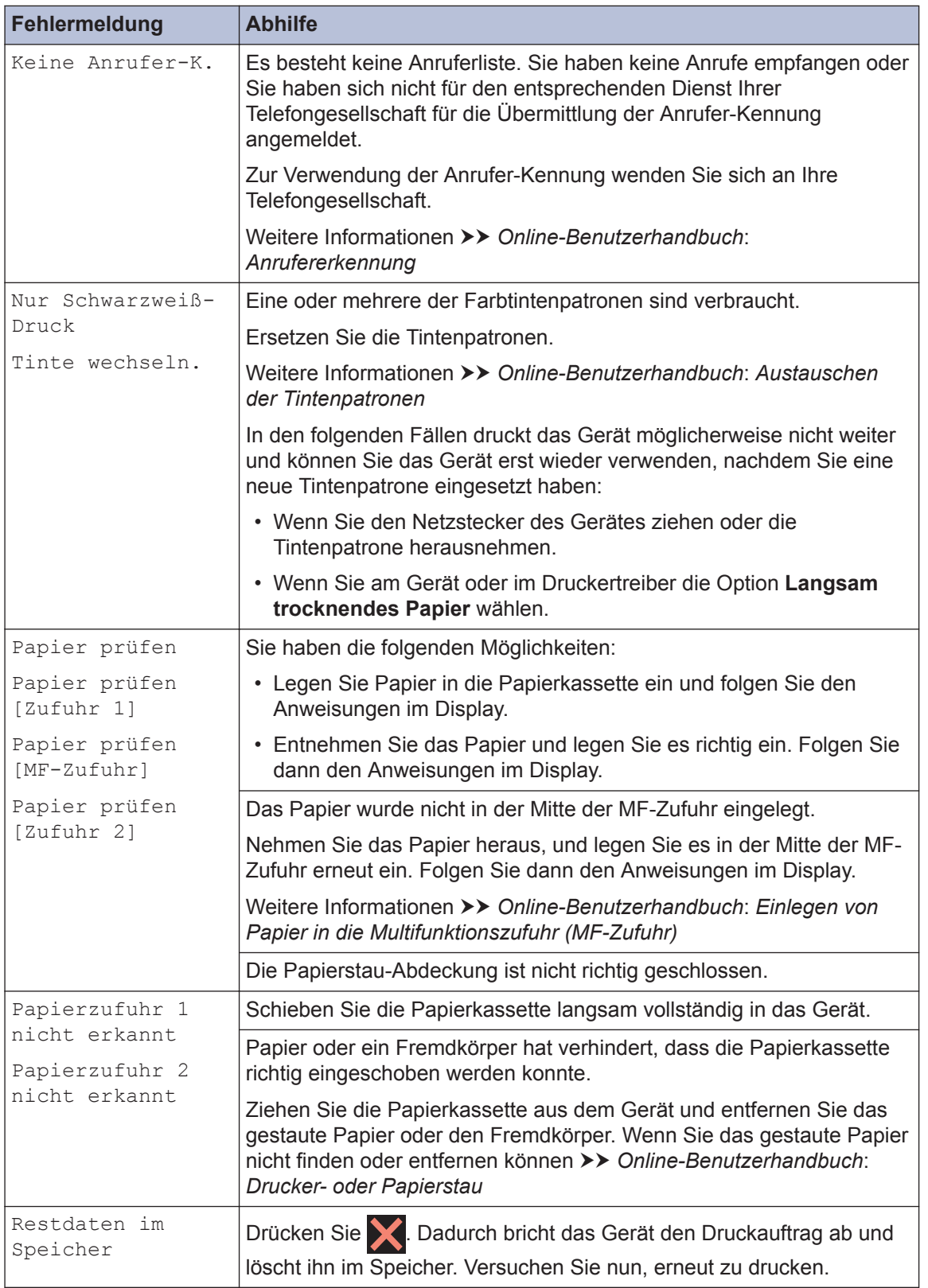

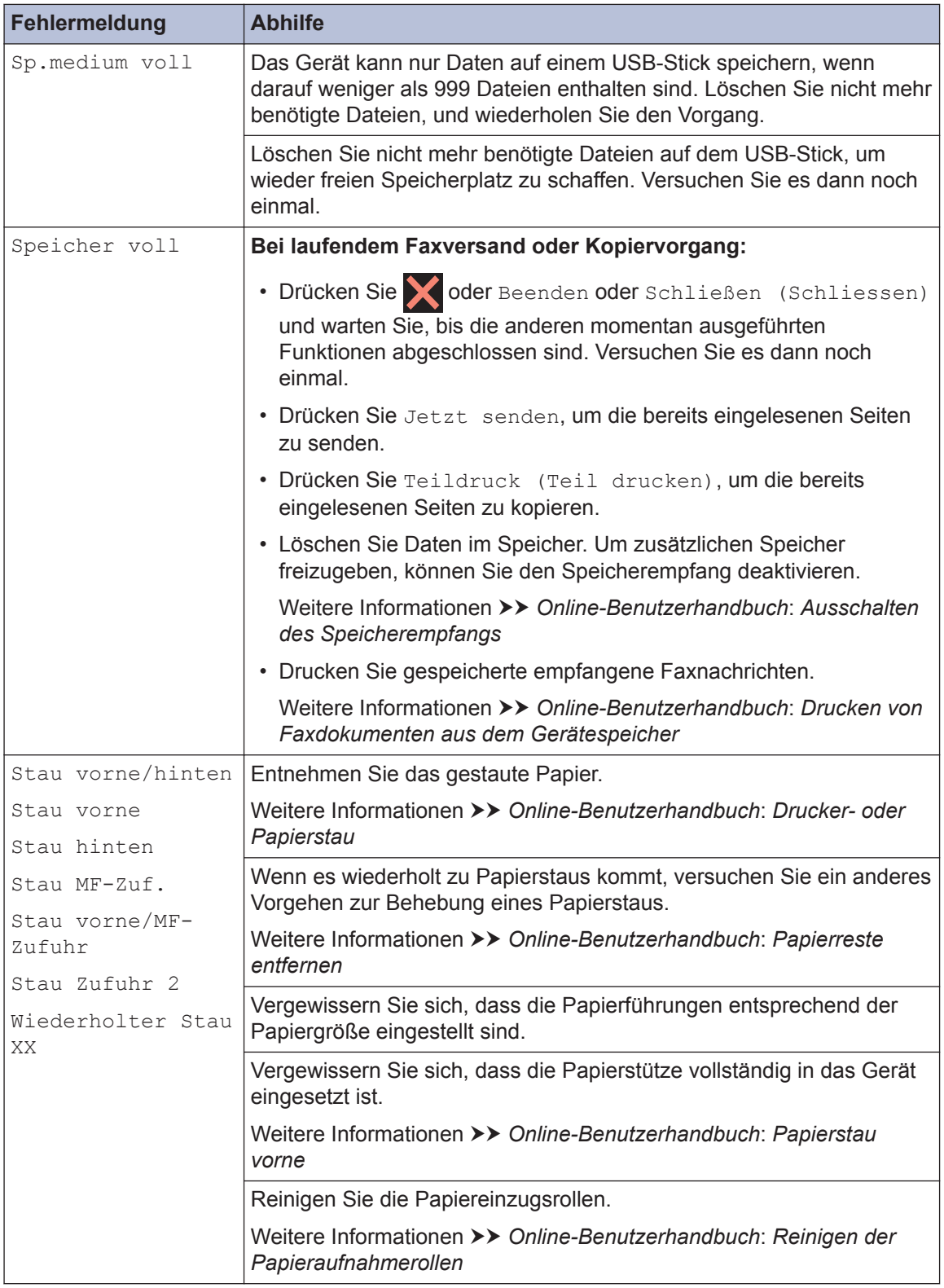

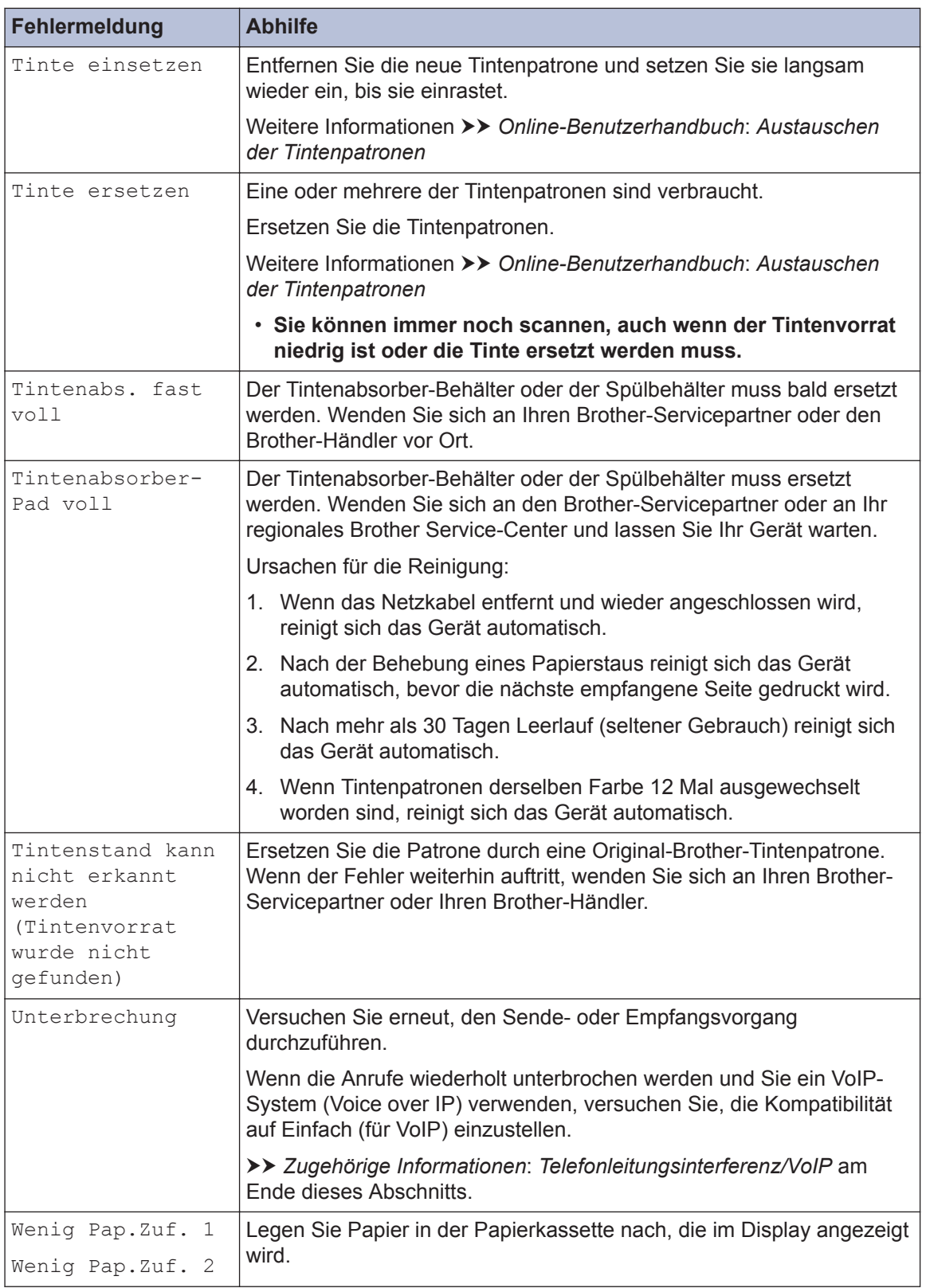

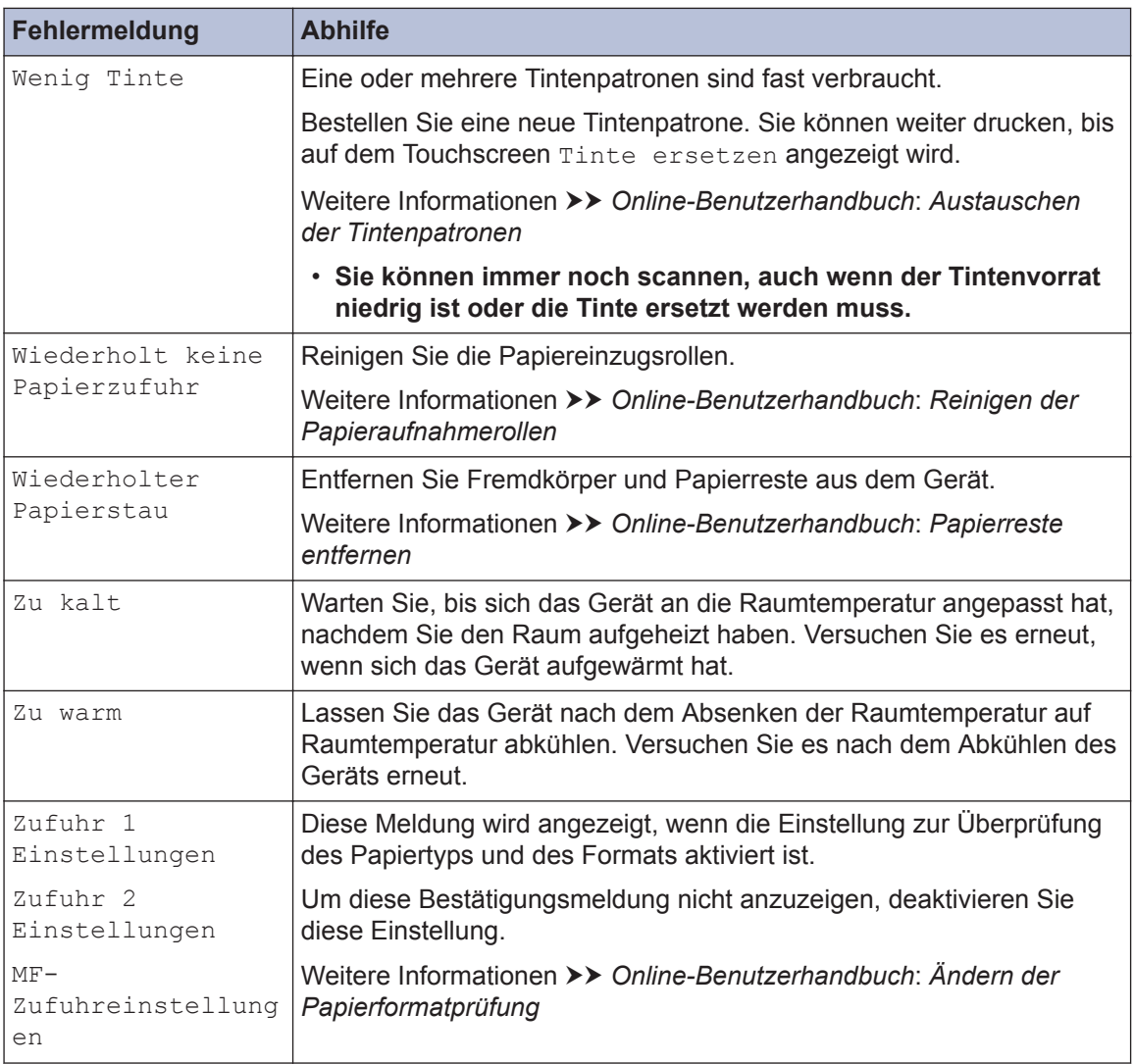

## **Zugehörige Informationen**

- • [Telefonleitungsinterferenz/VoIP](#page-18-0) >> Seite 18
- • [Zubehördaten](#page-36-0) >> Seite 36

# **Problemlösung für WLAN-Einrichtung**

## **Fehlercodes im WLAN-Bericht**

Falls der WLAN-Bericht zeigt, dass die Verbindung nicht hergestellt werden konnte, überprüfen Sie den Fehlercode im ausgedruckten Bericht und lesen Sie die entsprechenden Anweisungen in der Tabelle:

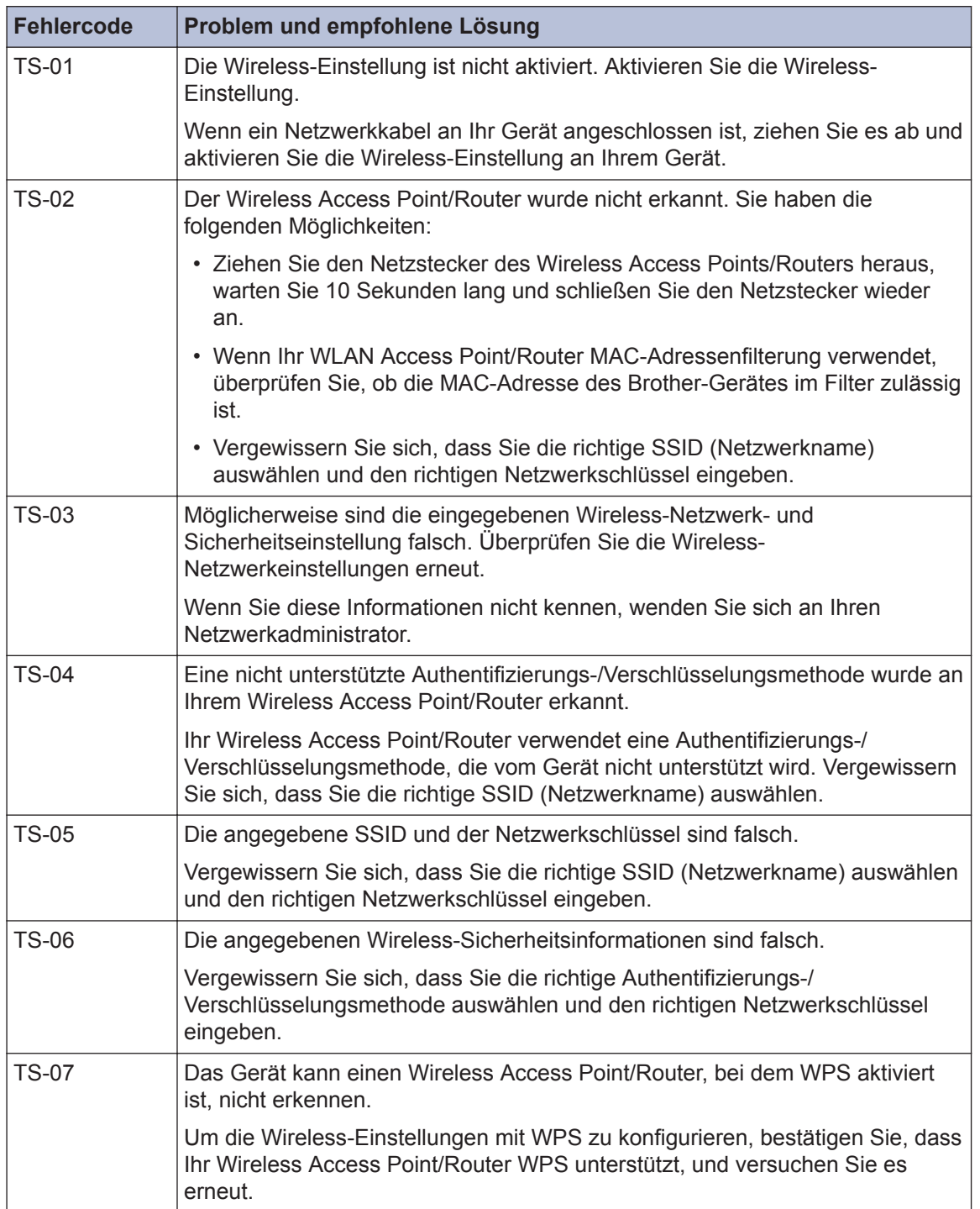

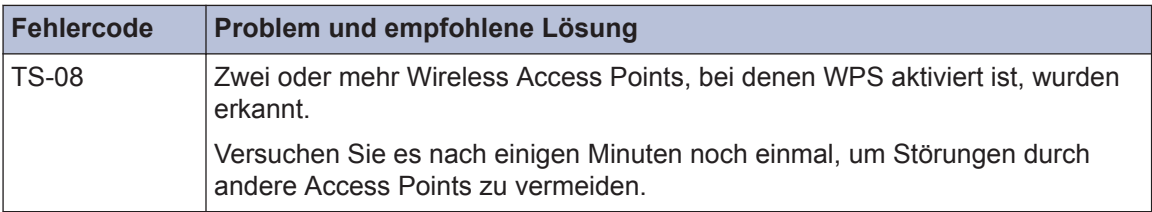

**C Anhang**

# **Eingeben von Text auf dem Brother-Gerät**

- Die verfügbaren Zeichen können je nach Land unterschiedlich sein.
- Die Tastaturbelegung kann je nach Funktion, die eingestellt wird, unterschiedlich sein.

Wenn Sie Text am Brother-Gerät eingeben müssen, wird die Tastatur auf dem Touchscreen angezeigt.

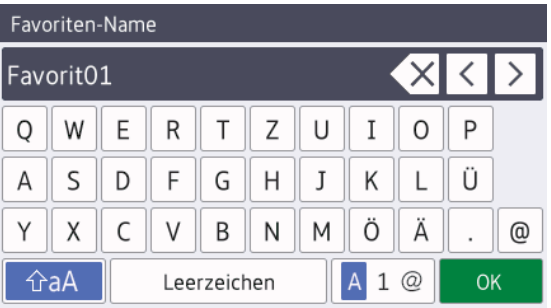

- Drücken Sie  $\mathbf{A}$  1  $\oslash$  , um zwischen Buchstaben, Ziffern und Sonderzeichen umzuschalten.
- Drücken Sie  $\parallel$   $\uparrow$  aA  $\parallel$ , um zwischen Kleinbuchstaben und Großbuchstaben umzuschalten.
- Um den Cursor nach links oder rechts zu verschieben, drücken Sie ◀ oder ▶.

#### **Einfügen von Leerzeichen**

• Um ein Leerzeichen einzugeben, drücken Sie [Leerzeichen (Leertaste)]. Oder Sie können ▶ drücken, um den Cursor zu bewegen.

#### **Korrigieren**

• Wenn Sie ein falsch eingegebenes Zeichen korrigieren möchten, drücken Sie ◀ oder ▶, um das falsche Zeichen zu markieren.

Drücken Sie  $\times$  und geben Sie anschließend das richtige Zeichen ein.

- Um ein Zeichen einzugeben, drücken Sie d oder ▶, um den Cursor an der richtigen Stelle zu positionieren, und geben Sie anschließend das Zeichen ein.
- Drücken Sie  $\times$  für jedes Zeichen, das Sie löschen möchten, oder halten Sie

gedrückt, um alle Zeichen zu löschen.

**Informationen zur Einhaltung der Verordnung 801/2013 der Kommission**

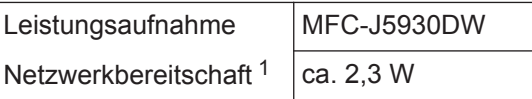

1 Alle Netzwerkports aktiviert und verbunden

#### **Wireless LAN aktivieren/deaktivieren**

Um die Wireless-Netzwerkverbindung zu aktivieren oder zu deaktivieren, drücken Sie

[Einstell.] > [Alle Einstell.]

> [Netzwerk] > [Netzwerk I/F] > [WLAN] oder [LAN (Kabel)].

# <span id="page-36-0"></span>**Zubehördaten**

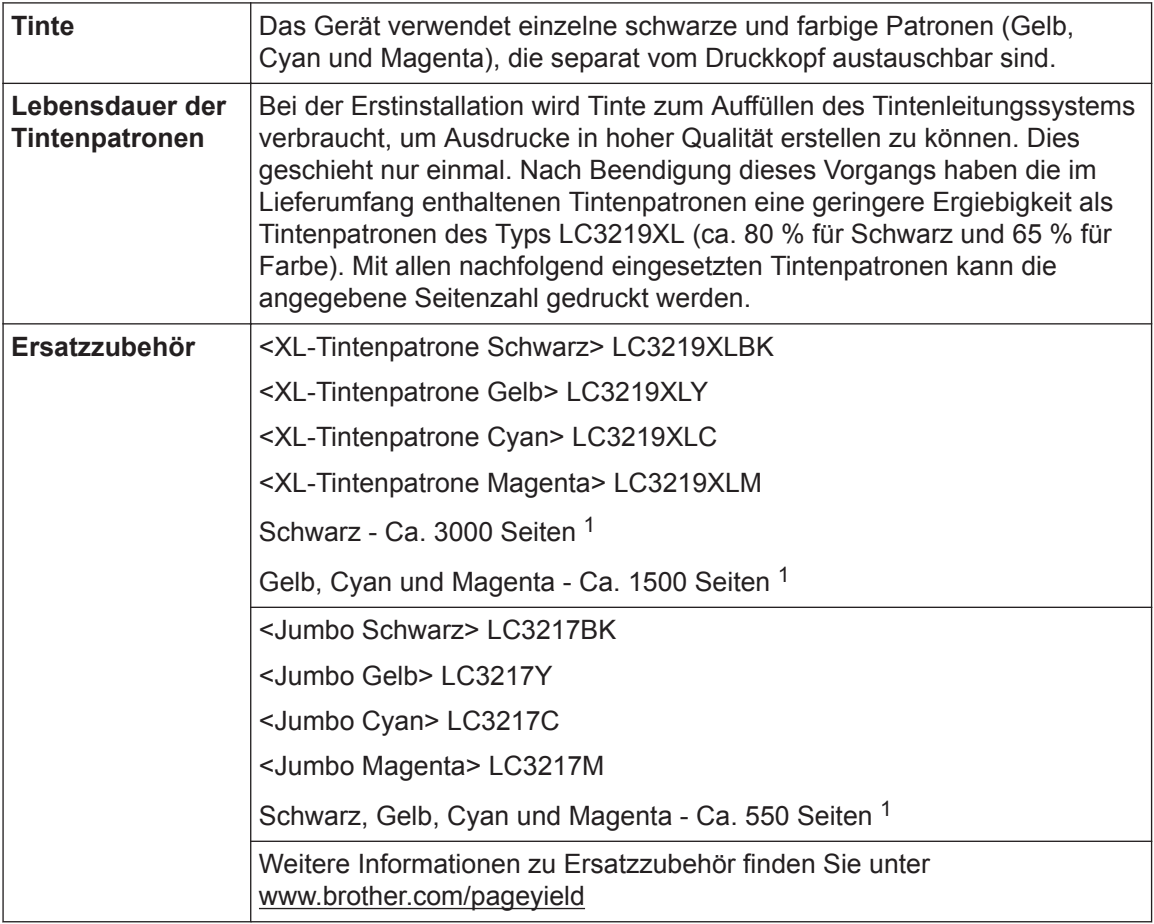

1 Die ungefähren Angaben zur Ergiebigkeit entsprechen der Norm ISO/IEC 24711

#### **BROTHER EXECUTED** CREATIVE CENTER

Doppelklicken Sie bei Verwendung von Windows® auf das **Brother Creative Center**-Symbol

auf Ihrem Desktop, um die **KOSTENLOSE** Website zu besuchen, die als Ressource

entwickelt wurde, um Ihnen bei der einfachen Erstellung und dem einfachen Ausdruck speziell konzipierter Materialien für Arbeit und zu Hause mit Fotos, Text und viel Kreativität zu helfen.

Mac-Benutzer können das Brother CreativeCenter unter dieser Webadresse besuchen: [www.brother.com/creativecenter](http://www.brother.com/creativecenter)

## **Zugehörige Informationen**

• [Fehler- und Wartungsmeldungen](#page-26-0) >> Seite 26

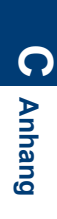

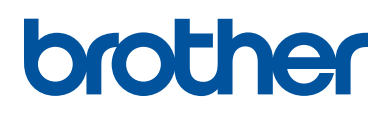

**Besuchen Sie unsere Website [www.brother.com](http://www.brother.com/)**

> Hergestellt aus 100% Recyclingpapier (ohne erste Umschlagseite)

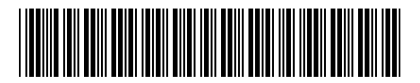

D008HB001-00 GER Version 0

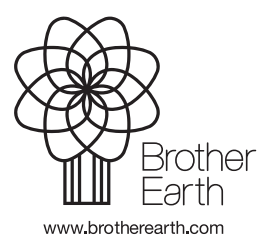